# GST Compliance with SQL Account

#### **Contents**

| GST-01 Setup GST                                     | 2  |
|------------------------------------------------------|----|
| GST-02 GST 23 Tax Codes                              | 12 |
| GST-03 GST Effects on Inventory, Customer & Supplier | 15 |
| GST-04 GST Effects on GL & Expenses                  | 21 |
| GST-05 GST Effects on Invoices, CN & DN              | 25 |
| GST-06 GST Effects on GST-03, GAF                    | 32 |
| GST-07 21 Days Taxable Income                        | 42 |
| GST-08 6 Months Bad Debt Relief & Bad Debt Recover   | 60 |
| GST-09 Adjustment Before & After GST Return          |    |
| GST-10 Deemed Supplies for Gift                      | 82 |
| GST-11 Mixed Supplies Apportionment                  | 86 |
| GST-12 Capital Goods Adjustment (CGA)                | 87 |
| GST-13 Sales Rebate / Incentive                      |    |
| GST-14 Consignment Items & Promotional Items         | 95 |
| GST-15 Imported Services (RSA)                       | 98 |
| GST-16 Imported Goods                                |    |
| GST-17 Margin Scheme for 2nd Hand Car & Motorbike    |    |
| GST-18 Simplified Invoice                            |    |
| GST-19 POS & Cash Register Linking                   |    |

5 Q L

## GST-01 Setup GST

# Payroll

### **User Guide:**

http://www.sql.com.my/document/sqlacc\_docs/PDF/GST01-Setup.pdf

- 1. Before installation or upgrades please make sure that you have **BACKUP ALL** your database first.
- 2. Create a sample data, new database or restore existing data.
- 3. To create sample company:

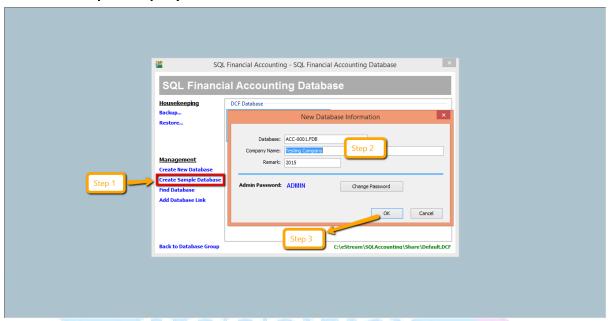

- Step 1 : May click on create sample data.
- Step 2 : Company name left it TESTING COMPANY or if you want to change it you may change according to the name that you want
  - Step 3 : **OK** (it might take 1-2 minutes)

\* For existing user of SQL Account version 3, it is advisable to upgrade to version first before you upgrade to version 4 with GST

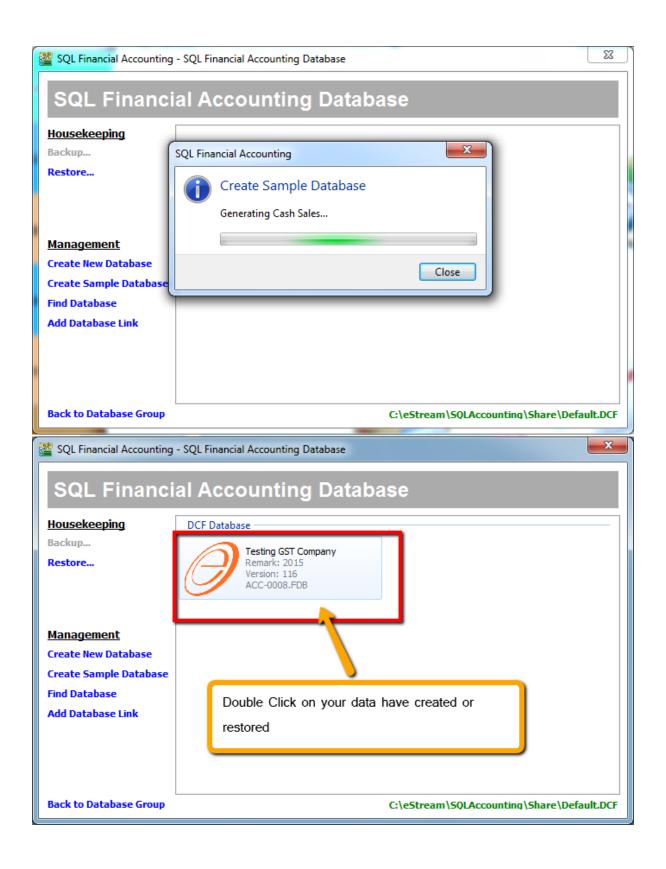

4. For Sample Data, both user name and password is "admin", Press "Log On"

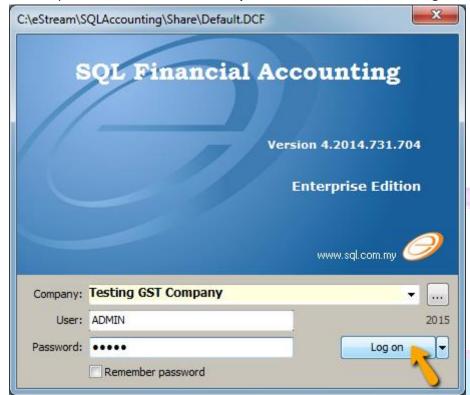

\*\* Above Setup You May Refer to Video:

**YouTube: GST 01 Start Installation** 

SQL Video: http://www.sql.com.my/video/GST-01\_Setup.mp4

www.SQL.com.my

2/2/2/2/11

5. After login, you have to create GST Profile based on your country of business. What to do? Click on GST | Start GST Now

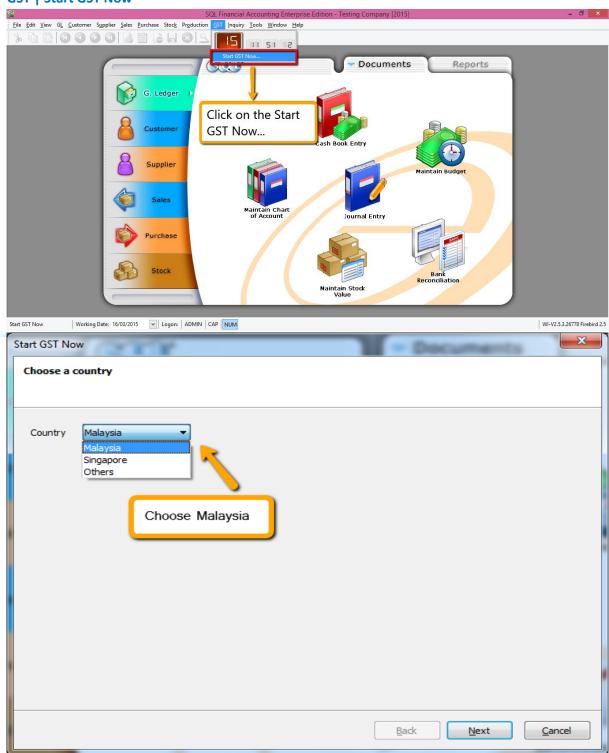

- Step 1 : Choose Country Malaysia
- Step 2 : Click on Next

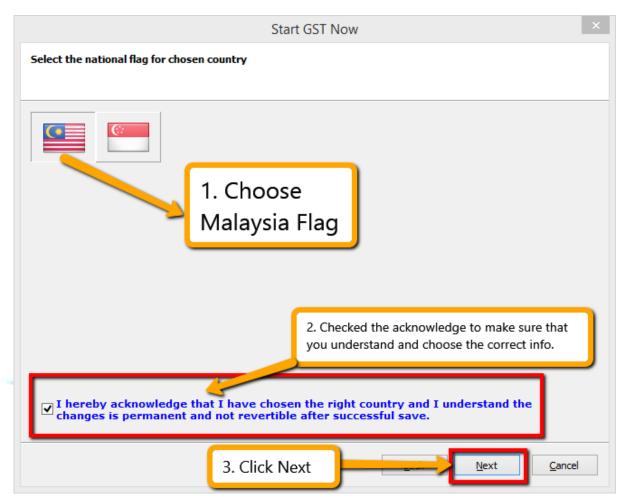

- Step 1: Choose the Malaysia Flag.
- Step 2: Check the I hereby acknowledgement info
- Step 3 : Click Next

#### \*Warning:

Once GST country profile is set. It cannot be reverse.

#### Set our GST Start Date as below:

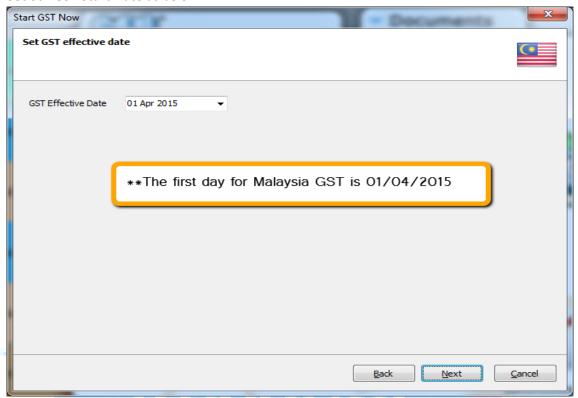

- Step 1: Fill in GST Effective Date: 01/04/2015
- Step 2 : Click Next.

<sup>\*</sup>However any businesses that register for GST at a later stage can back date or forward date to match to the GST start date provided by Kastam.

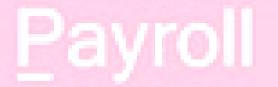

#### **Key in your GST Registration No**

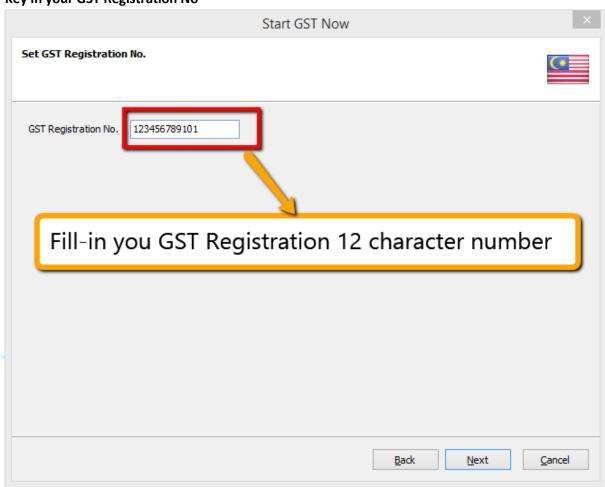

- Step 1 : Fill in GST Registration Number 12 digits
- Step 2 : Click Next.

<sup>\*\*</sup>If you key in incorrectly, you can still amend it in File | Company Profile later

6. Last Step to Start the GST

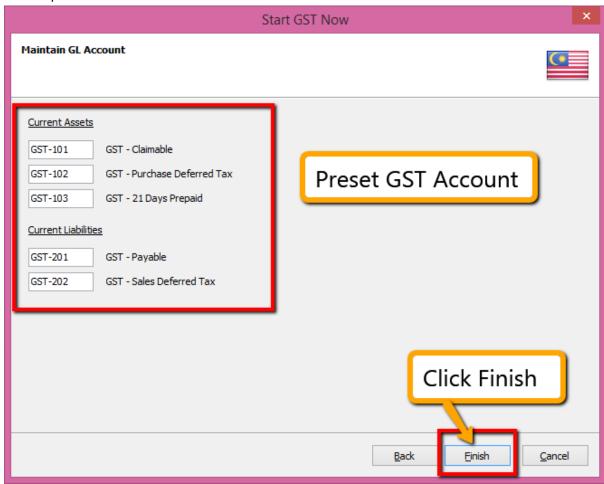

- Step 1 : System will automatic preset those GST account into SQL.
- Step 2 : Click Finish to Start the GST.
- 7. It will prompt you this message:

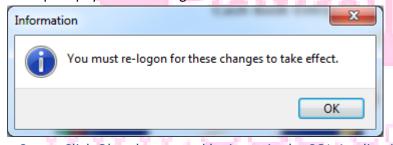

- Step: Click Ok to logout and login again the SQL Application.
- 8. After login again to, you able to see new drop down list under GST function, then GST setup is complete

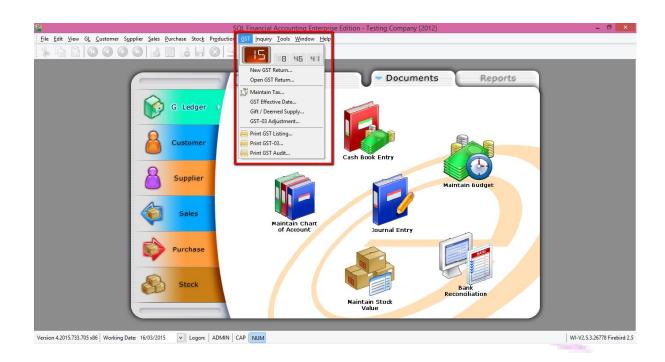

# Account

# Payroll

5 Q L

# GST-02 GST 23 Tax Codes

# Payroll

#### **User Guide:**

http://www.sql.com.my/document/sqlacc\_docs/PDF/GST02-Maintain\_Tax.pdf

### 23 Tax Codes Remember this 4 : SR/ TX/ ZR/ ES

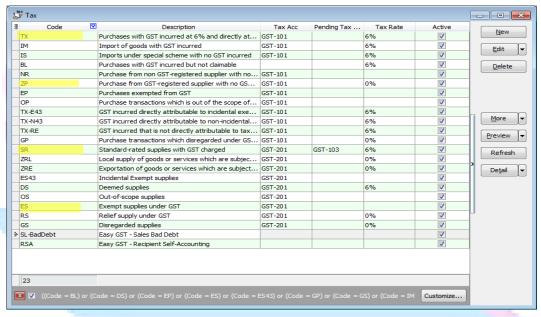

- > SR -Sales Output Tax
- > TX Purchase Input Tax
- ZR Zero Rated Supplies
- ES Exempted Supplies

\*90% of businesses will only required this 4 tax code you must remember

1. How to check tax list?

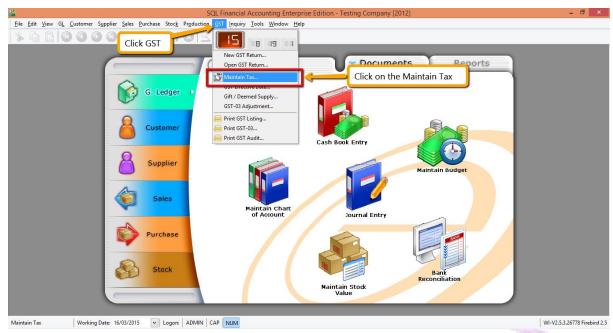

Step 1: Click on the GST

Step 2: Click under Maintain Tax.

2. How about others 19 code?

There is for UNIQUE situation, you may refer your accountant or your GST Consultant for more information.

3. In future, if Kastam Malaysia have new tax code, we can add in by manual also, by clicking **NEW**, generate a new tax code.

For the same, in future if code waive, we can inactive the tax code too, edit the code, unchecked the **active** button.

In SQL, we have more than 23 code, WHY?

It's just for the purpose to **simplify transaction automation** for clients.

\*\* Above Maintain GST You May Refer to Video:

YouTube: GST 02 Maintain GST

SQL Video : http://www.sql.com.my/video/GST-02\_MaintainTax.mp4

# GST-03 GST Effects on Inventory, Customer & Supplier

## Account

#### User Guide:

- 1. http://www.sql.com.my/document/sqlacc\_docs/PDF/GST03-Stock\_Tax.pdf
- 2. http://www.sql.com.my/document/sqlacc\_docs/PDF/GST04-Customer\_GST.pdf

### ✓ Inventory Tax Code

# System Auto Update of GST Tax Codes On 01/04/2015

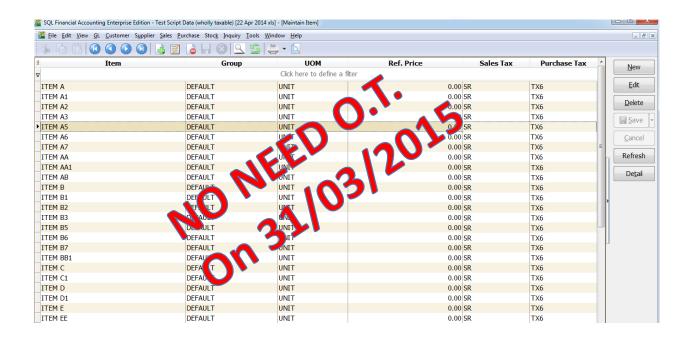

\*\*No tax code setting is required, system will <u>automatic</u> set everything to <u>Standard Rated (SR & TX)</u> from 1st April 2015. Unless you are using other tax code, then you may set the tax codes at your Stock Item.\*\*

1. For those item **is not under SR & TX** then only you set accordingly :

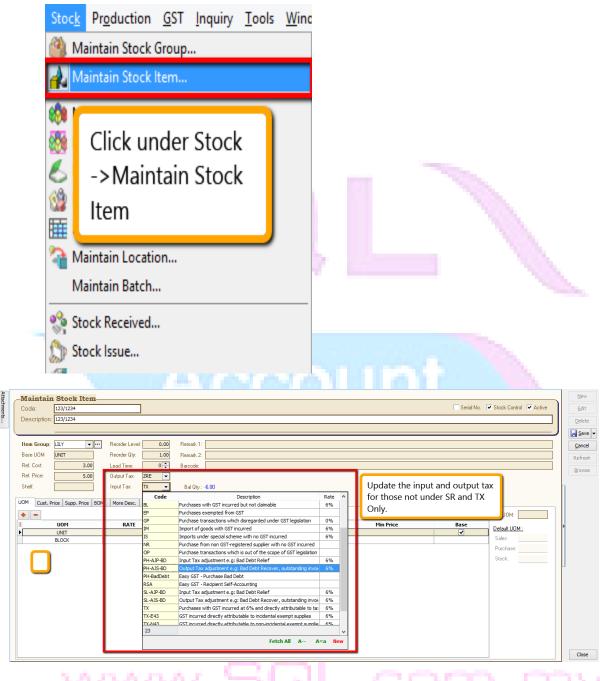

Step 1 : Click Stock -> Maintain Stock Item.

Step 2 : Edit those item which is not SR and TX then change the input and output tax according to your tax code.

\*\* Above Inventory Tax Setup You May Refer to Video:

**YouTube: GST 03 Stock Take** 

SQL Video: http://www.sql.com.my/video/GST-03\_StockTax.mp4

# ✓ Customer & Supplier Tax Code

- \*\* **NO** GST Tax codes setting required, unless customer & supplier that are exempted from GST.
- -The only setting are required who are exempted from tax. eg: <u>Tioman, Langkawi, Labuan</u> or <u>foreign</u> <u>countries are GST Exempted.</u>
  - 1. How to assign tax code to customer and supplier?

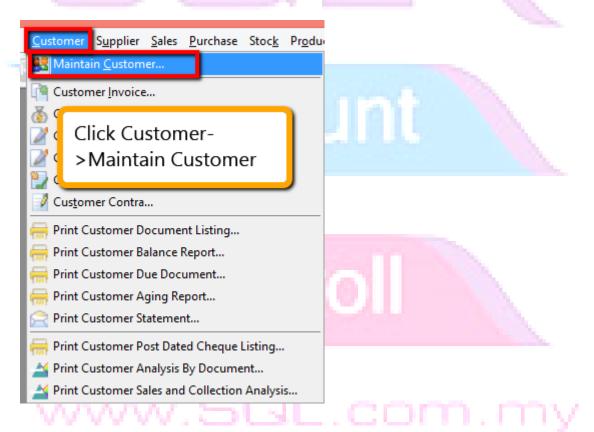

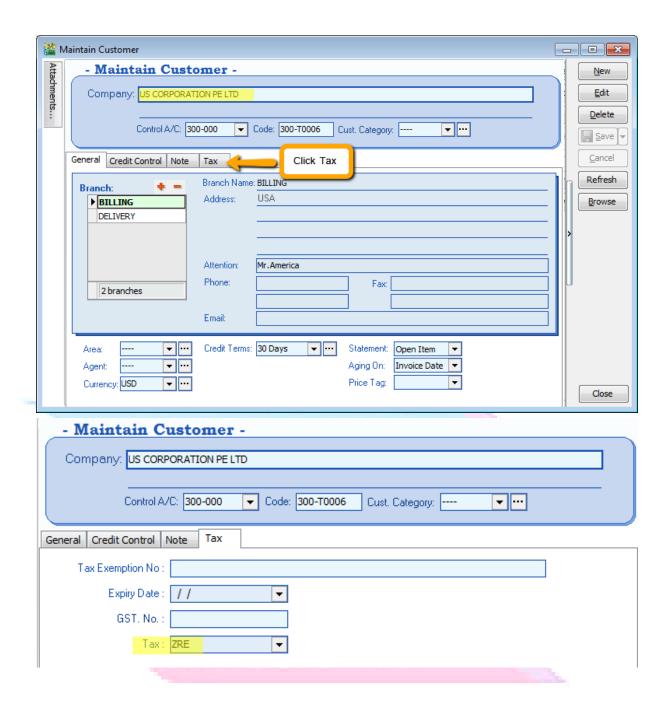

2. After set this, before key in an invoice, let check <u>on maintain stock item</u>, look onto <u>ANT we had set</u> <u>SR or TX code</u>, so what will happen if I key an invoice bill to US Corporation now.

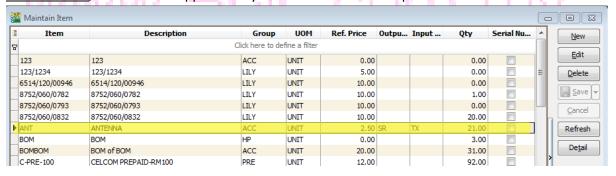

3. So, the results show, system will capture ZRE which was selected at maintain customer.

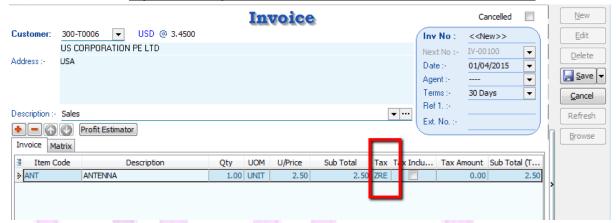

- Step 1 : Click Customer, then click on maintain customer
- Step 2 : Look for <u>Tax Tab</u> then click on the <u>Tax</u>.
- Step 3: Only assign those customer with zero rated or tax exempted for the tax column.
- Step 4 : System will auto according to the <u>customer tax first</u> so <u>even though maintain stock item</u> have been preset earlier then system will follow tax code of customer first.
- Step 5 : Same procedure on Supplier Too.

P/S: Tax Codes Will Prioritize by Customer/ Supplier 1<sup>st</sup> & Inventory Stock 2<sup>nd</sup>

# Payroll

www.SQL.com.my

\*\* Above Customer Tax You May Refer to Video:

SQL Video: http://www.sql.com.my/video/GST-04\_CustomerGST.mp4

### **GST-04 GST Effects on GL & Expenses**

# Account

### **User Guide:**

http://www.sql.com.my/document/sqlacc\_docs/PDF/GST11b-TaxCode\_in\_Chart\_of\_Account.pdf

### **Preset GST Tax Code in GL Accounts**

### **To Minimize Clerical Errors**

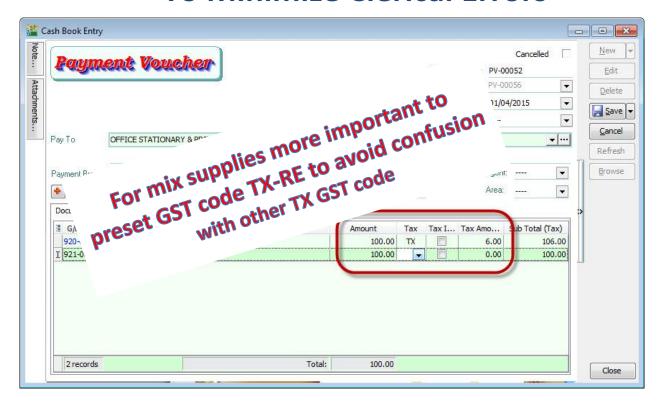

#### TAX CODE IN CHART OF ACCOUNT

1. You may also pre-set tax code base on your account. For example if you want to set certain account

com.my

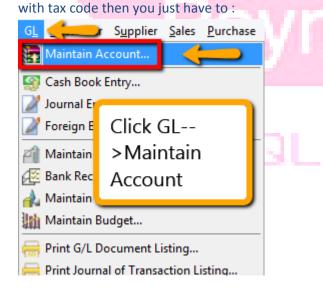

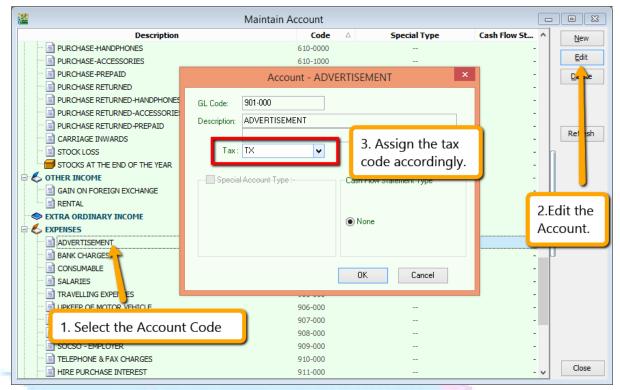

- Step 1: Click Under GL Maintain Account.
- Step 2: Select the account code that you want to assign then EDIT.
- Step 3: Assign accordingly for the account code then click OK.

#### Result:

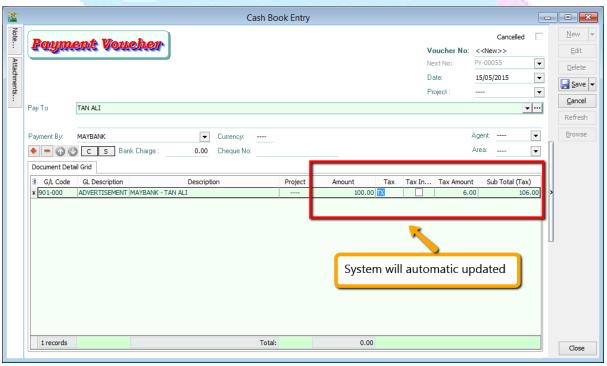

#### Same Things Applied on Journal:

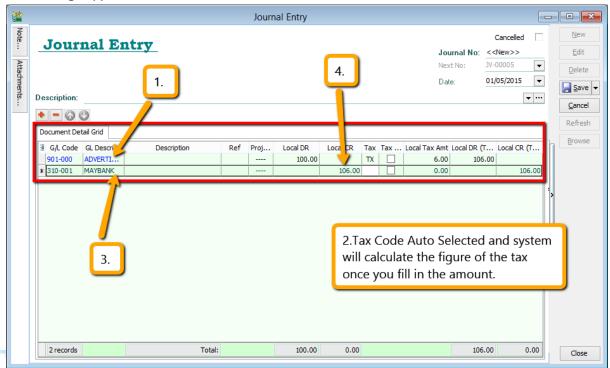

Step 1 : Select the GL Account have tax code.

Step 2 : System will auto show out those tax code according to maintain account, then system will auto calculate the figure once you have insert amount.

www.SQL.com.my

Step 3: Insert then next account code that you want to balance.

Step 4: You have to key-in the amount + tax amount

\*\* Above GL Tax Info You May Refer to Video:

YouTube: GST 11 GL

SQL Video : http://www.sql.com.my/video/GST-11\_GL.mp4

5 Q L

GST-05 GST Effects on Invoices, CN & DN

Account

# Payroll

### **User Guide:**

http://www.sql.com.my/document/sqlacc\_docs/PDF/GST05-Tax\_Invoice.pdf

### **Top Part : Company GST Number**

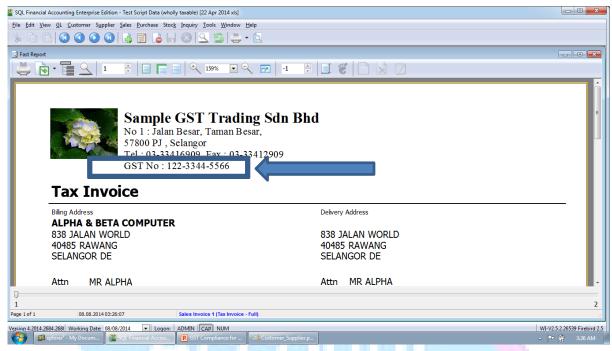

### **Bottom Part: Subtotal GST Amount** Tax Invoice is not Cash Bill. Rounding not compulsory.

www.SQL.com.my

\*\* Compulsory information to display as per Custom's requirement: -

**Tax Invoice - GST Number - Total GST Amount** 

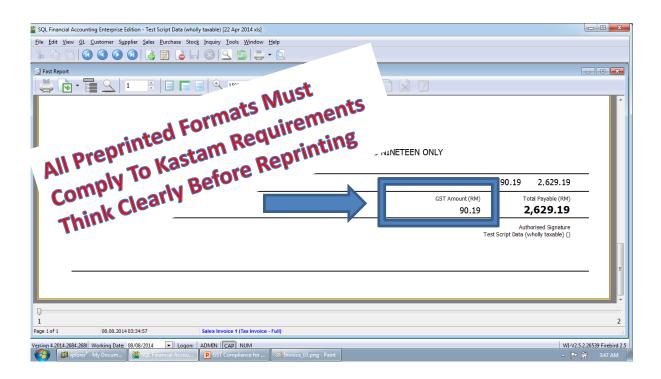

### Middle Part: Itemized GST Amount 5 units of a \$55.50 item times 6% is ? GST

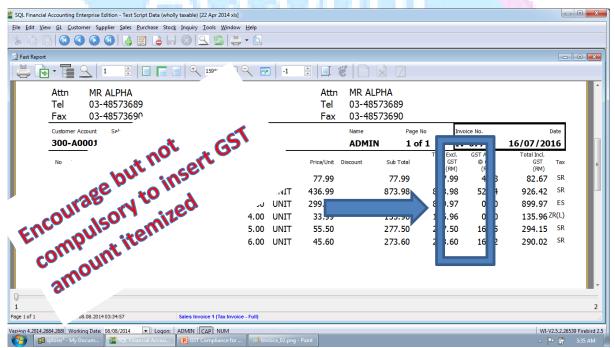

Tax Inclusive Auto Calculate \$1000\*6/106 = GST \$56.60

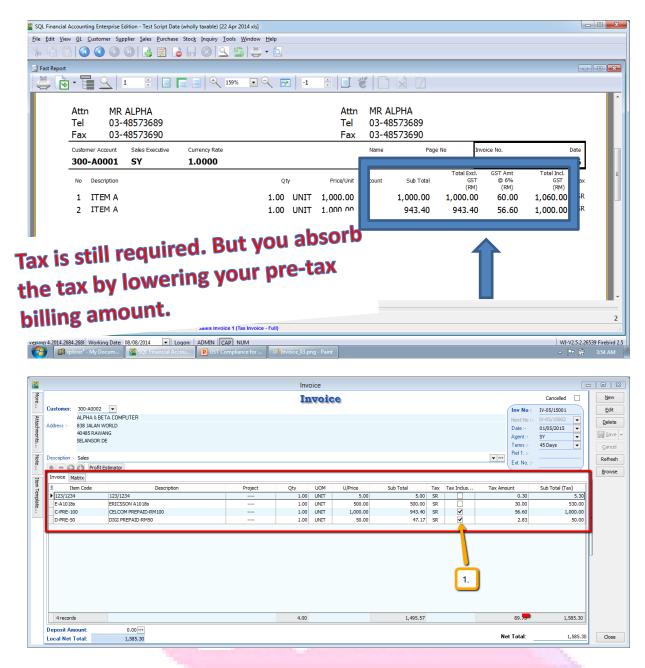

Step 1: Key-in invoice as usual.

Step 2: For tax inclusive item, you just have to check on the tax inclusive so system will auto calculate for you.

### **GST-10 Inclusive GST- Cents**

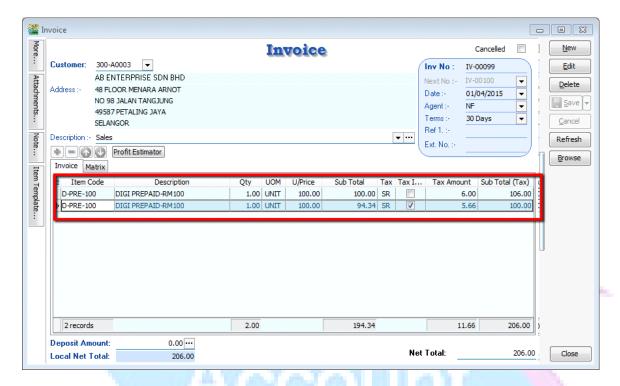

Refer picture attached, this Invoice had selected the <u>same</u> item code, they also have same quantity and unit price but have different value of sub sales total. Why?

Item 1, have regular tax calculation. Refer the formula for tax NOT inclusive:

### Unitprice x Tax(6%)

Item 2, RM100 is the net sales value, which is included tax. Refer the formula for TAX INCLUSIVE:

**Tax Inclusive** is a situation where customer is still required to pay tax, but business owners basically reduce the sales value to absorb the tax amount for the customer.

Unitprice x Tax(6%)

#### Let's have a look on Tax Invoice Format!

#### **Tax Invoice** Billing Address AB ENTERPRISE SDN BHD 48 FLOOR MENARA ARNOT 48 FLOOR MENARA ARNOT NO 98 JALAN TANGJUNG NO 98 JALAN TANGJUNG 49587 PETALING JAYA 49587 PETALING JAYA **SELANGOR SELANGOR** Attn MR ALF Attn MR ALF 03-49380578 Tel 03-49380578 Tel Fax 03-49380590 Fax 03-49380590 Customer Account Sales Executive Currency Rate Name Page No Doc No. 300-A0003 NF 1.0000 **ADMIN** IV-00099 01/04/2015 GST Amt No Description Sub Total Price/Unit Discount Oty @ 6% (RM) (RM) (RM) DIGI PREPAID-RM100 1.00 UNIT 100.00 100.00 100.00 6.00 106.00 DIGI PREPAID-RM100 1.00 UNIT 100.00 94.34 5.66 100.00 94.34

Why is item no.2 unit price show as RM100? This is because if unit price show price after reduce, the customer could return in future to request tax inclusive again based on the lower price, then your sales price will lower and lower.

p/s: If you have many item which need the tax inclusive option, then you may tick directly under GST | Maintain Tax | Edit the 'SR' tax code | Ticked / Checked the tax inclusive option:

May refer to picture as below:

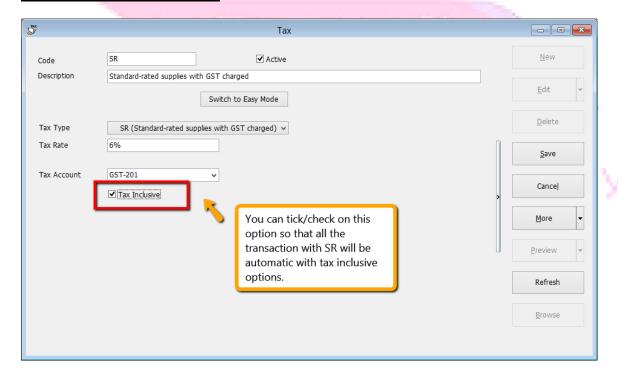

#### **Credit Note & Debit Note**

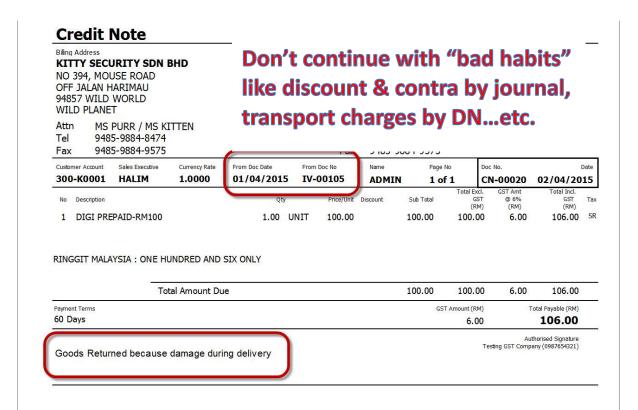

\*\* Above Tax for Invoice, DN, CN You May Refer to Video:

YouTube: GST 05 InvoiceTax

SQL Video: http://www.sql.com.my/video/GST-

05\_InvoiceGST.mp4

### GST-06 GST Effects on GST-03, GAF

# Account

# Payroll

### **User Guide:**

- 1. <a href="http://www.sql.com.my/document/sqlacc\_docs/PDF/GST06-GST-03.pdf">http://www.sql.com.my/document/sqlacc\_docs/PDF/GST06-GST-03.pdf</a>
- 2. <a href="http://www.sql.com.my/document/sqlacc\_docs/PDF/GST07-GST-03\_DrillDown.pdf">http://www.sql.com.my/document/sqlacc\_docs/PDF/GST07-GST-03\_DrillDown.pdf</a>
- 3. http://www.sql.com.my/document/sqlacc\_docs/PDF/GST08-GAF.pdf

### GST-03 Auto Calculation: Submission via Manual Print (28 days) or Digitally (14 days).

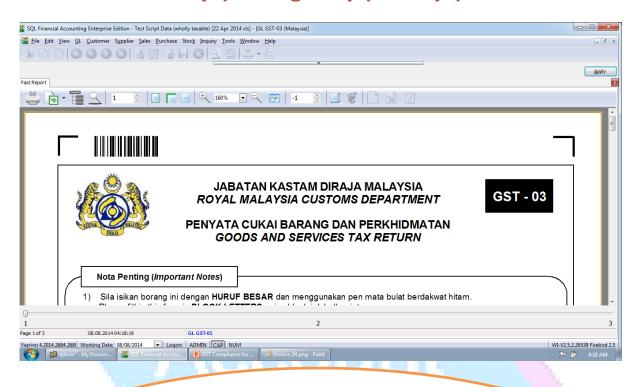

- \*\* Business with annual turnover > RM5 million = Monthly submission of GST return
- \*\* Business with annual turnover < RM5 million = Quarterly (every 3 months) submission of GST return

#### 1. How to process GST-03?

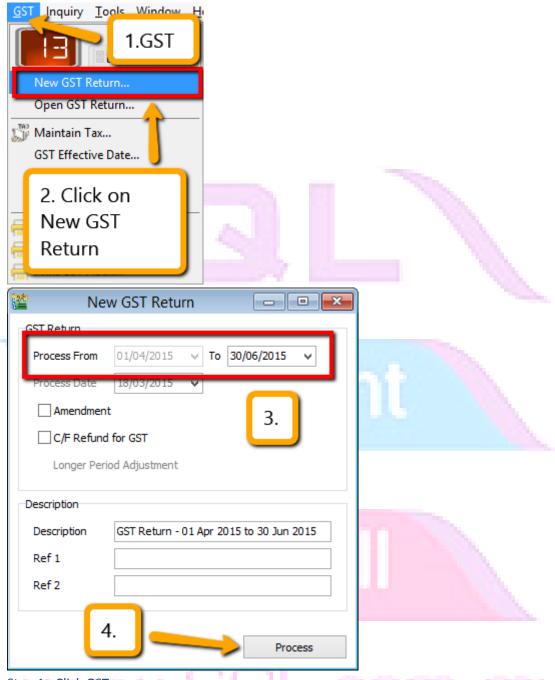

Step 1 : Click GST.

Step 2: Click on New GST Return.

Step 3 : System will **auto capture** your submission period,let say for the **beginning** you process for **3 months** then **the next follow quarter,system will auto allocated the date in quarter mode**. Same things as **MONTHLY** is you set **under monthly** for the **first beginning then next following process, system will auto capture monthly DATE.** 

Step 4 : Click on Process.

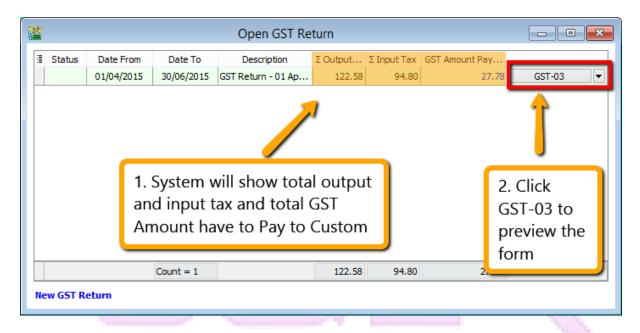

Step 1 : Once you process the New GST Return, then system will auto calculate all Total Output Tax, Total Input Tax, Total GST Amount Payable that you have to paid to Kastam.

- Step 2: If you want to view the Kastam required report (GST 03 Report ) then click then the GST-03.
  - 2. As per you view from the GST-03, system will <u>automatic capture all the figure</u> into the <u>correct column</u>, as long as as you have key-in all those transaction correctly will do.

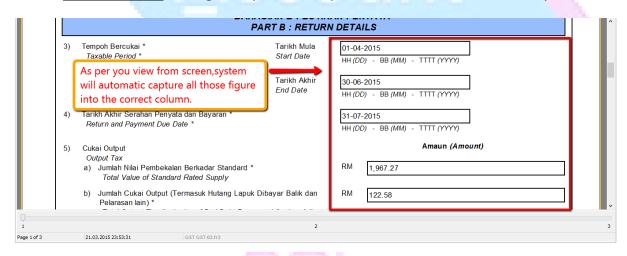

#### 3. How to summit GST-03?

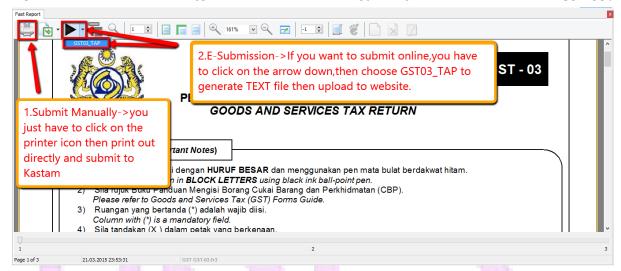

Step 1 : If you want to **submit manually** to Kastam  $\rightarrow$  Click on the First **printer Icons**, then click on the printer that you want to **print out** and **submit directly to Kastam**. (you will receive your claim in **28** days)

Step 2: If you wish to submit online  $\rightarrow$  Click on the arrow down button then choose GST03\_TAP, then choose where you want to save the text file generated then you just have to upload the text file to the website, is just like how you submit those government (EPF,SOSCO) procedure. (You will receive your claim in 14 days)

### -4-11//01/

\*\* Above Tax for GST-03,You May Refer to Video :

YouTube: GST 06 GST03

SQL Video : http://www.sql.com.my/video/GST-06\_GST03.mp4

#### GST-03 Drill Down To Source Document

In SQL, every part in GST-03 Form is clickable. So if you are wondering where the amount came from, just double click into it.

1. For example, in Section 5, for a) and b), if you click into the figure in your GST-03 form, it will show you where those amount come from.

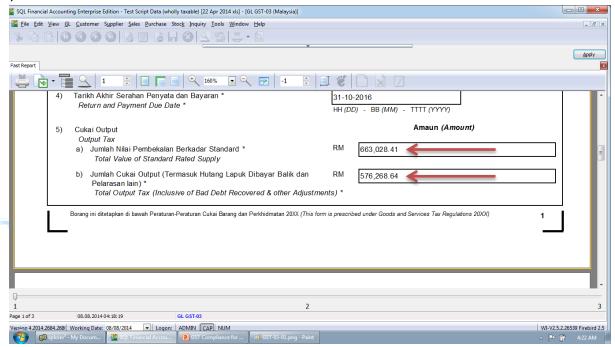

2. It will auto break down every tax code related to it, etc the image below:

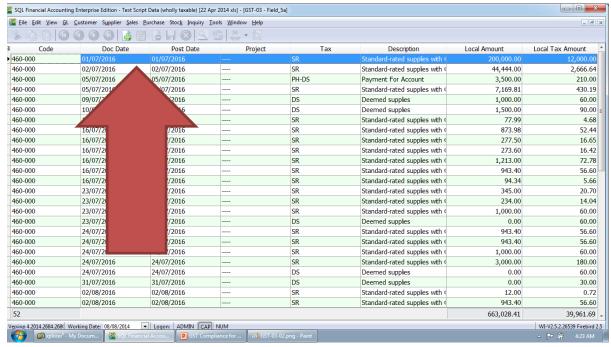

3. If you are wondering this figure is come from which transaction and want to have a look of the detail, same things just double click on it will do then system will automatic view in the detail of your transaction:

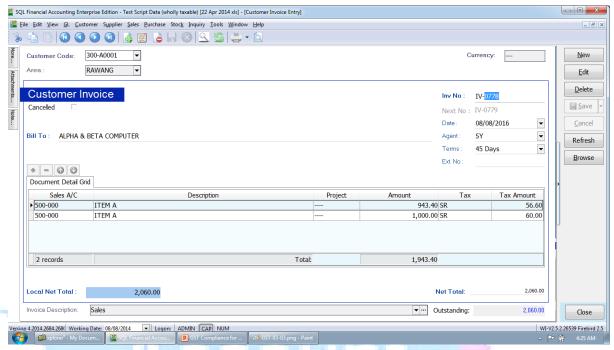

4. Same things apply on your input tax and others columns.

## Pavroll

\*\* Above GST-03 Advance Drill Down You May Refer to Video :

YouTube: GST 07 GST03 Drill Down

SQL Video : http://www.sql.com.my/video/GST-07\_GST03-

DrillDown.mp4

### Generate GAF whenever requested by Kastam

- 1. GAF = GST Audit File
- 2. The purpose of GAF is for Kastam audit on accuracy of GST return but GAF submission is **ONLY required upon request**. It is NOT required to be submitted with GST-03.
- 3. How system generate GAF File?

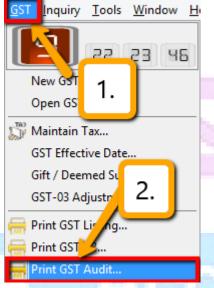

Step 1: Click on GST.

Step 2: Click on Print GST Audit.

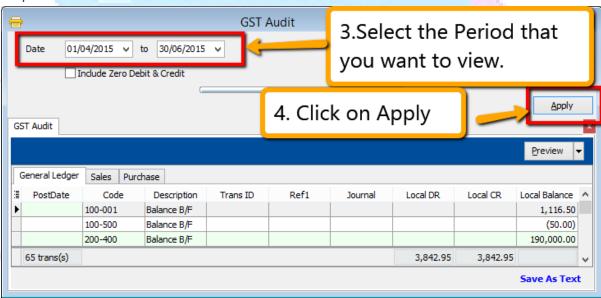

Step 3 : Select the **date period** that you want to view.

Step 4: Click on the Apply.

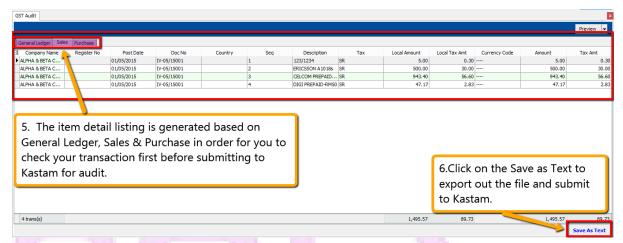

Step 5 : **All general ledger,sales & purchase transaction with GST** will show out the result accordingly in this report so you **can check your transaction** first before submit.

Step 6: Click on the Save As Text can export out the text file.

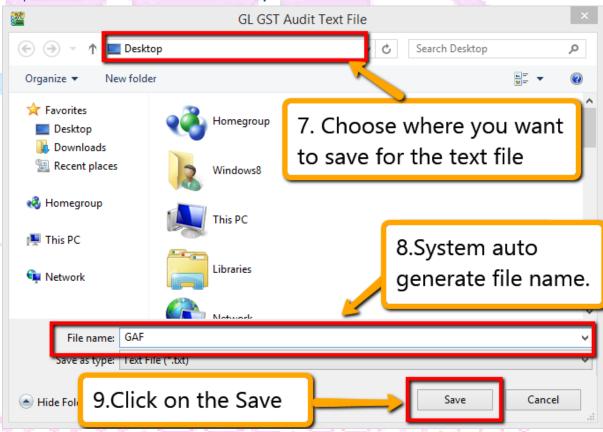

- Step 7 : Choose where you want to save the text file to.
- Step 8: System will auto generate the file name as GAF.
- Step 9: Click on the Save.

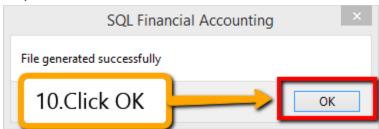

Step 10: Click OK for the message.

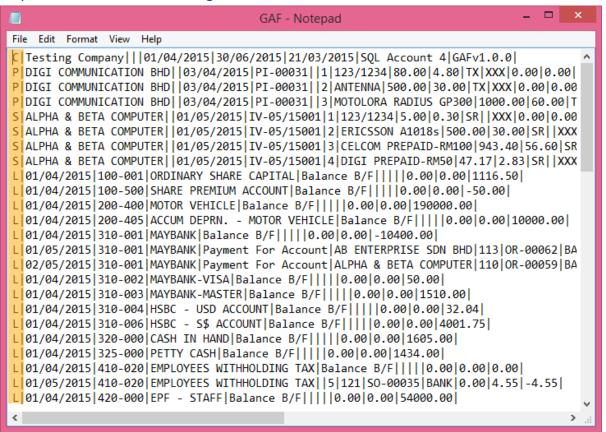

Above is the **exported file that fulfilled Kastam required** if you have open out the exported file.

4. C= Company Name, P = Purchase Transaction, S = Sales Transaction, L = General Ledger transaction.

Step 11 : Submit https://gst.customs.gov.my/TAP

\*\* Above GST GAF File You May Refer to Video:

SQL Video: http://www.sql.com.my/video/GST-08 GAF.mp4

## **GST-07 21 Days Taxable Income**

# Account

# Payroll

#### **User Guide:**

- 1. <a href="http://www.sql.com.my/document/sqlacc\_docs/PDF/GST13-Delivery\_Order\_21\_Days\_Rules.pdf">http://www.sql.com.my/document/sqlacc\_docs/PDF/GST13-Delivery\_Order\_21\_Days\_Rules.pdf</a>
- 2. <a href="http://www.sql.com.my/document/sqlacc\_docs/PDF/GST14a-21\_Days\_Rules\_Deposit.pdf">http://www.sql.com.my/document/sqlacc\_docs/PDF/GST14a-21\_Days\_Rules\_Deposit.pdf</a>

### What is 21 Days Rule?

Value of goods/services delivered to customer & non-refundable deposits from customer become taxable income in 21 days even if invoice is not issued.

\* Refer to "Time of Supply" in Kastam General Guide http://gst.customs.gov.my/en/rg/Pages/rg\_gg.aspx

| DO Date<br>(Basic Tax<br>Point) | Invoice Date with 21 Days Rule (Actual Tax Point) | GST Return | Last day for<br>GST<br>submission |
|---------------------------------|---------------------------------------------------|------------|-----------------------------------|
| 01/03/2016                      | 22/03/2016                                        | 31/03/2016 | 30/04/2016                        |
| 01/03/2016                      | 01/04/2016                                        | 30/04/2016 | 30/05/2016                        |
| 11/03/2016                      | Didn't<br>Invoice on<br>01/04/2016                | 31/03/2016 | 30/04/2016                        |

www.SQL.com.my

## SQL Account solution with confirmation from KASTAM MALAYSIA

Option1 : Generate DO Listing to be converted to invoice.

Option2 : Prepayment of GST from DO & non-refundable deposit before invoice is issued to comply with 21 days rule.

Prepayment Acount

It is commonly stated that invoice need to be issued within 21 days. If it is compulsory to issue invoice within 21 days then why do we need a revert back to basic tax point?

✓ Option 2 exist because GST is required to be calculated within 21 days NOT invoice need to be issued within 21 days.

## www.SQL.com.my

- Refer to "Time of Supply" in Kastam General Guide http://gst.customs.gov.my/en/rg/Pages/rg\_gg.aspx
- Refer to "Time of Supply" in Kastam Handbook for GST for Businesses http://gst.customs.gov.my/en/rg/Pag

# Businesses That Don't or Not Practical to Invoice in 21 Days

### Collection of Non-Refundable Deposits

- Advance: Travel Agency, Event Management, Restaurant, Caterings, Hotels, Automobile Trading, School, Labour Supply...etc.
- Services Rendered Upon Deposits: Opticians, Repair Works, Project Based Work, Advertising Agencies...etc.

### Delivery of Goods/Services

- Supply to Large Businesses or Sites
- Courier Service, Transport

#### Others

Businesses with weak internal control

This is one of the most "leceh" rule to comply without a system to auto detect or auto calculate

\*\* Above GST 21 Days Rule You May Refer to Video:

YouTube: GST 12 21DaysGST

SQL Video: http://www.sql.com.my/video/GST-12 21DaysGST.mp4

### How SQL System Work with 21 Day Rules?

#### 1. Delivery Order with 21 Days Rules:

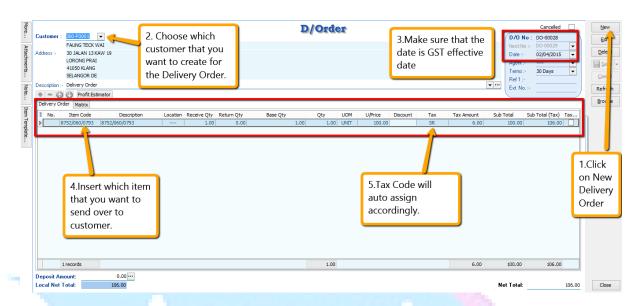

- Step 1: Click on the New.
- Step 2 : Choose the **Customer** that you want to create for the Delivery Order.
- Step 3: Please make sure that the **Delivery Order Date** is under **GST Effective Date**.
- Step 4 : **Insert which item code** that you want to send over to the customer.
- Step 5: All the tax code will auto assign accordingly.

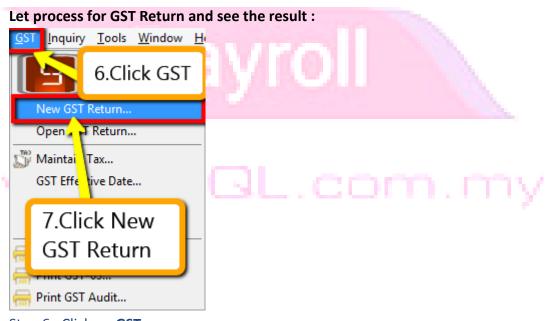

Step 6 : Click on GST

Step 7: Click New GST Return.

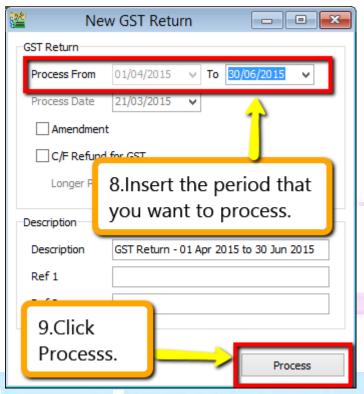

Step 8: Insert the period that you want to process.

Step 9: Click on the Process.

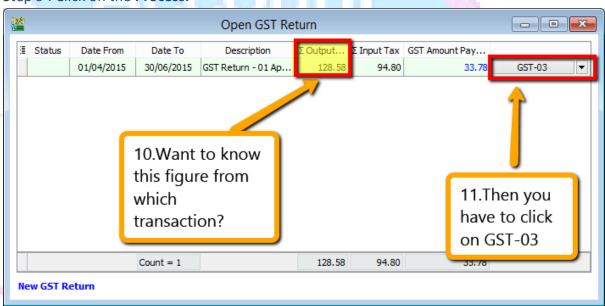

Step 10: Wondering where is the figure come from?

Step 11 : Click on the GST - 03.

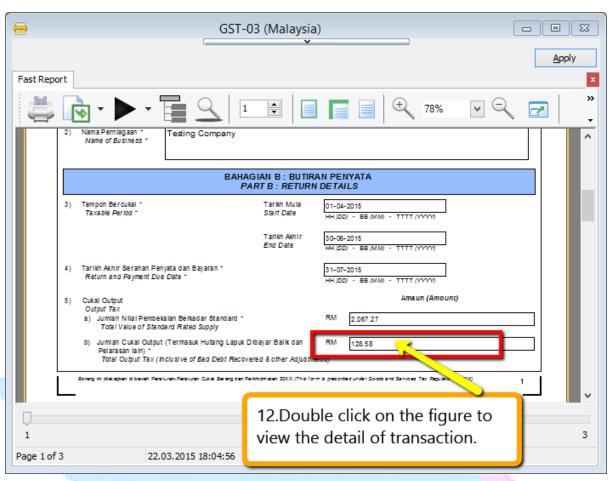

Step 12: From the **GST-03 report**, you are able to see the figure, just **double click** the figure then system will **show out the break down.** 

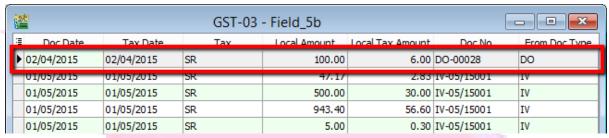

System will auto detect those tax amount of Delivery Order without issue invoice within 21 Days.

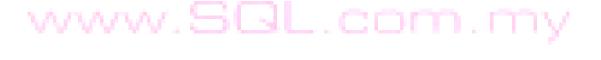

#### How if I have the invoice after that?

#### Let process and see:

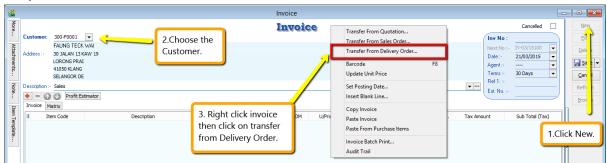

- Step 1: Click New to create invoice.
- Step 2 : Choose the Customer.
- Step 3: Right click at the wording of "Invoice" then look for transfer from Delivery

#### Order.

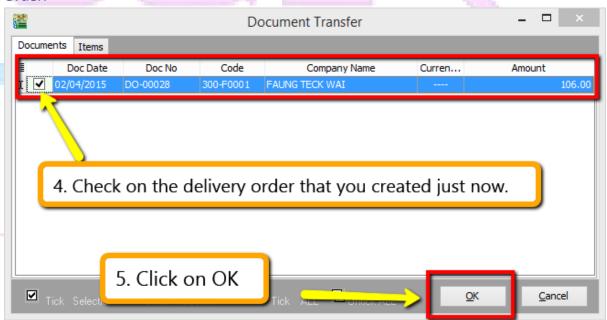

- Step 4: Checked on the delivery order that you created just now.
- Step 5: Click OK.

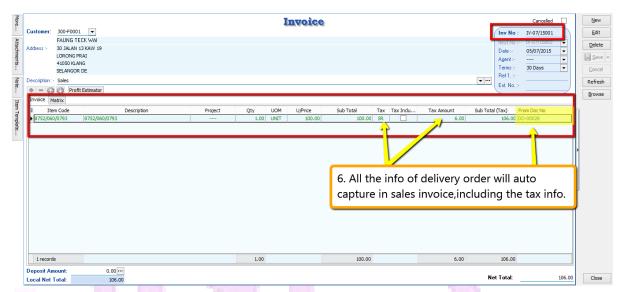

Step 6 : All the info of delivery order will auto capture at the sales invoice, including the tax info. Then is it will deduct twice?

#### **Let process GST Return and See:**

If Delivery order issue first and within 21days rule no invoice issue, system will automatic calculate 6% GST and declare GST03 to avoid any penalty cause. Invoice issue later system will auto deduct out the earlier DO that PAID then revise again on the invoice, may refer screen below:

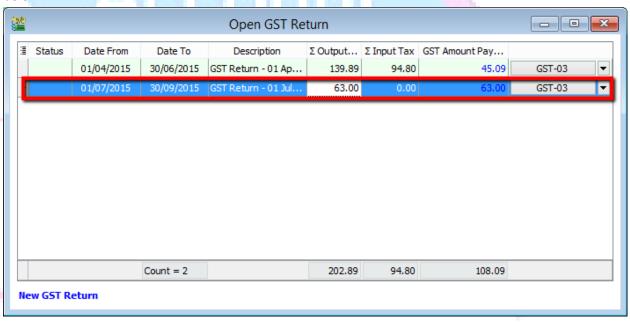

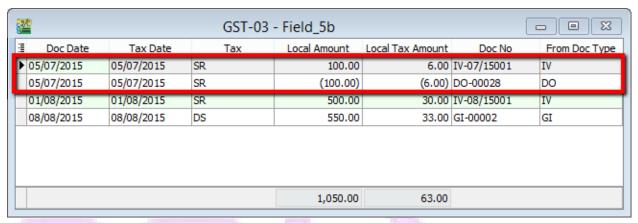

So as per you view from screen system will **auto deduct** the tax that you declare earlier and once the **invoice transfer from the delivery order**, system will auto revise again at the invoice.

## Account

\*\* Above GST 21 Days Rule-DO You May Refer to Video :

YouTube: GST 13 21DaysDO

SQL Video: http://www.sql.com.my/video/GST-

13\_21DaysDO.mp4

### 2. Sales Order with 21 Days Rules:

Under time of supply rules, non-refundable deposit will be taxable even before invoice is issued within 21 days. It would consider a form of GST prepayment before billing.

Option A: If you need extra document to prove somethings like Proforma Invoice then may refer below step:

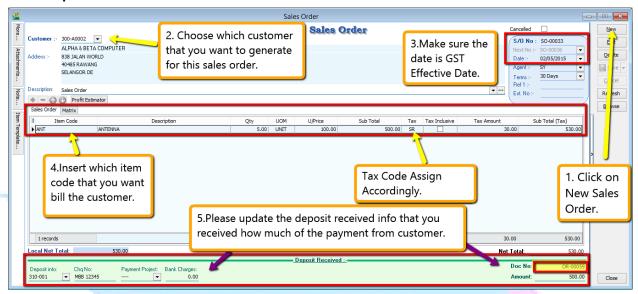

- Step 1 : Click **New** to create a new sales order.
- Step 2: Choose which customer that you want to generate for this sales order.
- Step 3: Please make sure the date is under GST Effective Date.
- Step 4: Insert which item code that you want to bill the customer.
- Step 5 : Please **update the deposit received info** accordingly that you received how much from your customer so system will generate the Official Receipt Number above the Amount.

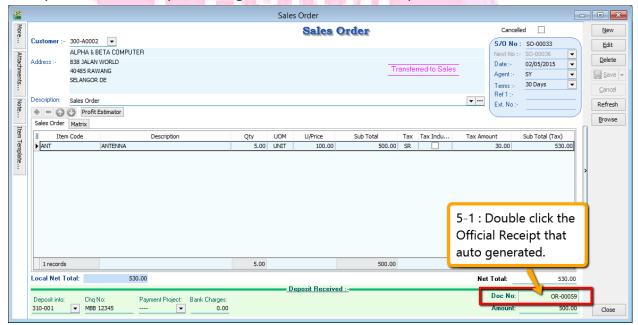

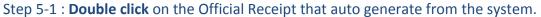

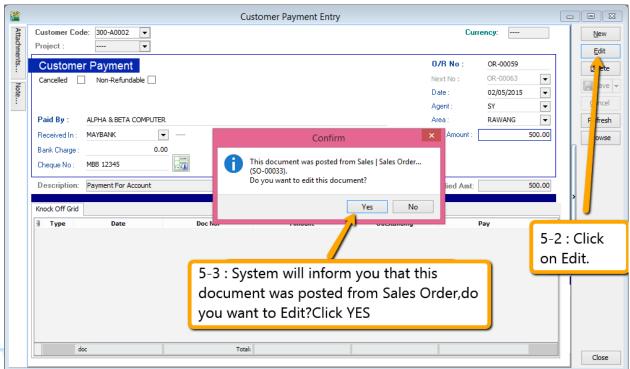

Step 5-2: System will auto access into customer payment, you just have to click on EDIT.

Step 5-3: Once you click on Edit then system will prompt you reminder that "This document was posted from Sales | Sales Order (SO-xxxxx).Do you want to edit this document?" You just have to click on **YES.** 

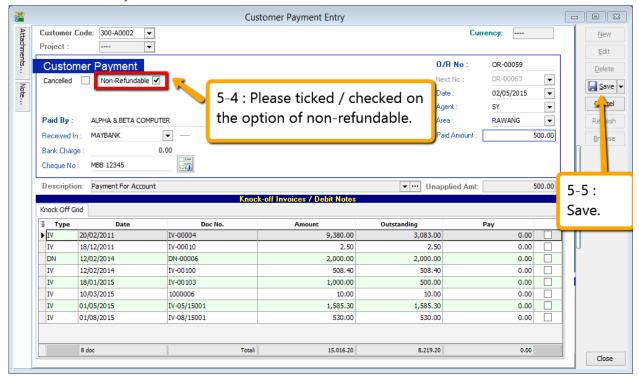

Step 5-4: Kindly tick / check on the option of Non-Refundable and Save.

## Step 5-5 : Once you need *raise the invoice to the customer*, may *transfer from sales order* after that *go Customer Payment look for the Sales Order's Official Receipt Number EDIT and Knock-off the invoice*

SQL Account will clearly distinguish non-refundable deposit by utilizing the deposit function in Sales Order. The logic of behind using Sales Order is because a non-refundable deposit should be clearly documented with stock or service item defined and also terms & conditions clearly stated. A normal official receipt is not able to include all these information especially on stock supplies. All deposits from Sales Order will automatically generate an official receipt.

## Option B: If you don't need extra document then may refer below step:

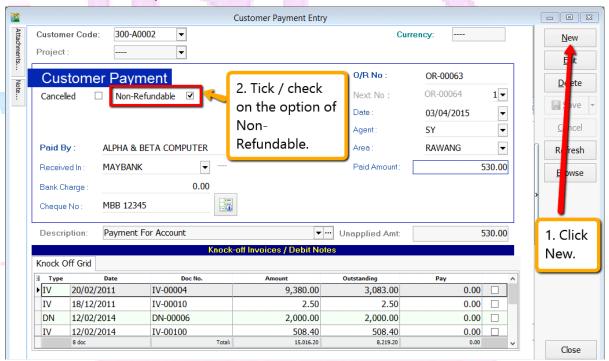

Step 1 : Select Customer Customer Payment Click on NEW to create new Customer Payment.

- Step 2: Ticked / Checked on the option of Non-Refundable.
- Step 3 : Update all the info of the payment that you received from Customer and Save.
- Step 4 : Once you have raise the invoice to the customer, then go Customer Payment look for the same Official Receipt Number EDIT and Knock-off the invoice.

#### **Let process GST Return and See:**

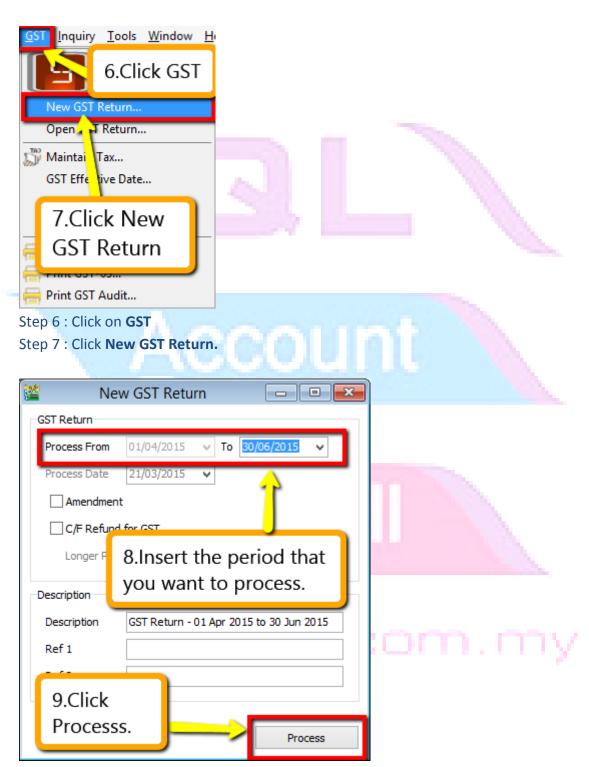

Step 8: Insert the period that you want to process.

Step 9: Click on the Process.

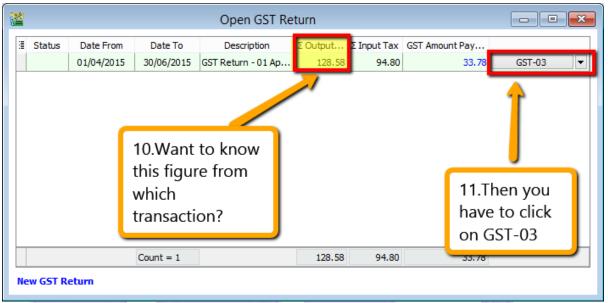

Step 10: Wondering where is the figure come from?

Step 11: Click on the GST - 03.

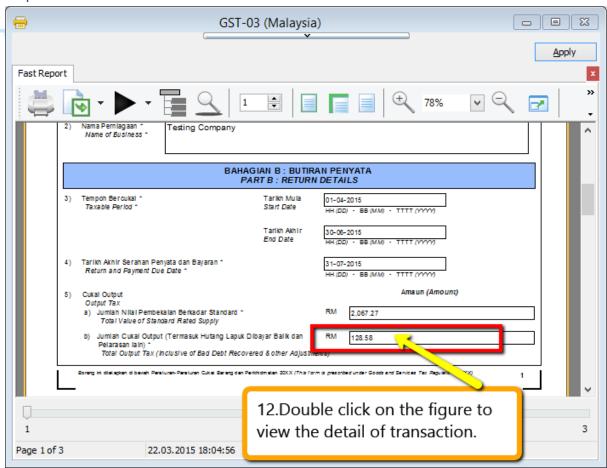

Step 12: From the **GST-03 report**, you are able to see the figure, just **double click** the figure then system will **show out the break down.** 

| 2/2 | GST-03 - Field_5b |            |     |              |                  |             |               |   |  |
|-----|-------------------|------------|-----|--------------|------------------|-------------|---------------|---|--|
| ≣   | Doc Date          | Tax Date   | Tax | Local Amount | Local Tax Amount | Doc No      | From Doc Type | ^ |  |
| 0   | 01/04/2015        | 01/04/2015 | DS  | 0.00         | 0.00             | GI-00001    | GI            |   |  |
| 0   | 02/04/2015        | 02/04/2015 | SR  | (1,000.00)   | (60.00)          | CN-00022    | CN            |   |  |
| 0   | 02/04/2015        | 02/04/2015 | SR  | 100.00       | 6.00             | DO-00028    | DO            |   |  |
| C   | 02/04/2015        | 02/04/2015 | SR  | (1,000,00)   | (60,00)          | CN-00023    | CN            |   |  |
| 10  | 03/04/2015        | 03/04/2015 | SR  | 500.00       | 30.00            | OR-00063    | PM            | 1 |  |
| 7   | 20/04/2015        | 20/04/2015 | SR  | 236.00       | 14.16            | IV-04/15002 | IV            | ٦ |  |
| 0   | 01/05/2015        | 01/05/2015 | SR  | 47.17        | 2.83             | IV-05/15001 | IV            |   |  |
| 0   | 01/05/2015        | 01/05/2015 | SR  | 500.00       | 30.00            | IV-05/15001 | IV            |   |  |
| 0   | 01/05/2015        | 01/05/2015 | SR  | 5.00         | 0.30             | IV-05/15001 | IV            |   |  |
| -   | 11/05/2015        | 01/05/2015 | cn  | 0.42.40      | EC 60            | TV 0E/1E001 | TV            |   |  |

System will auto detect the deposit amount(tax inclusive) the official receipt that without issue invoice within 21 Days.

# Account

# Payroll

www.SQL.com.my

#### **How if I have the invoice after that?**

#### Let process and see:

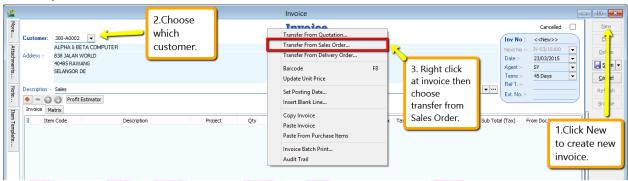

- Step 1 : Click New to create invoice.
- Step 2: Choose the Customer.
- Step 3: Right click at the wording of "Invoice" then look for transfer from Sales Order.

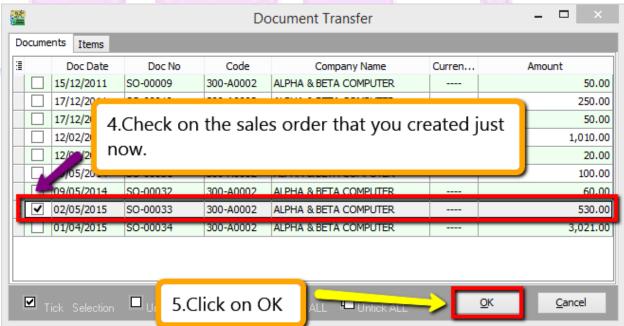

Step 4: Checked on the Sales Order that you created just now.

Step 5: Click OK.

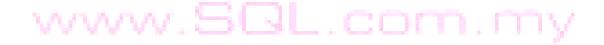

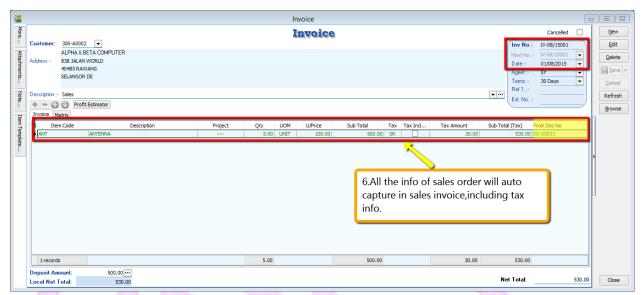

Step 6 : All the info of sales order will auto capture at the sales invoice, including the tax info. Then is it will deduct twice?

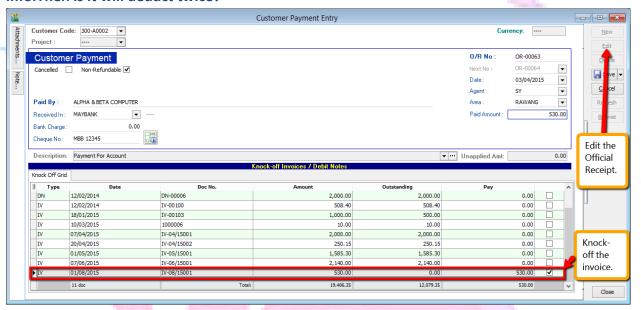

Step 7 : Once you have raise the invoice to the customer, then go Customer Payment look for the same Official Receipt Number EDIT and Knock-off the invoice.

#### Let process GST Return and See:

If Sales Order with deposit within 21days rule no invoice issue, system will automatic calculate 6% GST and declare GST03 to avoid any penalty cause. Invoice issue later will not declare for GST03 for

that period after exceed 21days, refer below screen:

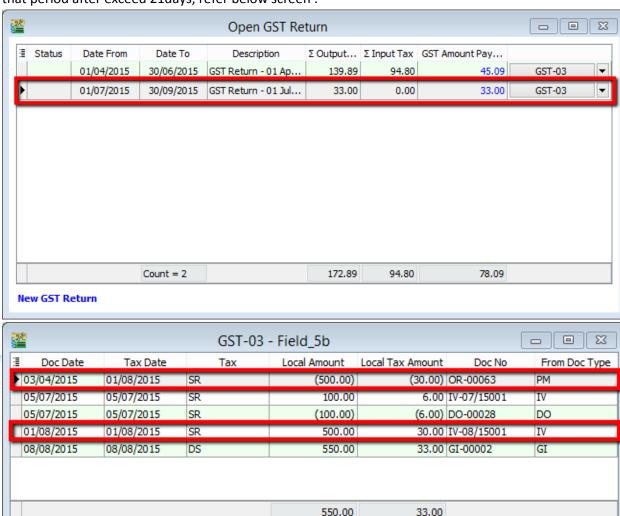

SQL Account will first automatically generate a GST tax based on Official Receipt Non-Refundable Deposit if there are no invoices within 21 days. Then it will generate GST tax based on invoices amount after deducting Official Receipt deposit GST Tax. When the Sales order and invoice are added together it will be same as the exact whole GST tax value of the original Invoice.

\*\* Above GST 21 Days Rules-Deposit You May Refer to Video :

YouTube: GST 21Days Deposit

SQL Video: http://www.sql.com.my/video/sqlacc\_tutorial/GST-

14\_21DaysDeposit.mp4

## **GST-08 6 Months Bad Debt Relief & Bad Debt Recover**

#### **User Guide:**

http://www.sql.com.my/document/sqlacc\_docs/PDF/GST15\_16\_17-Bad\_Debt\_Relief\_Recover.pdf

### What is 6 Months "Bad Debt" Relief?

A GST registered business can claim bad debt relief (GST Tax amount paid earlier to Kastam) if they have not received any payment or part of the payment from their debtor after 6<sup>th</sup> months from the date of invoice. The business should also have made sufficient efforts to recover the debt. Look at the <u>scenario A</u> below:

Company issued an Invoice at 15<sup>th</sup> January 2016. The 6<sup>th</sup> month expires as at end of 15<sup>th</sup> June 2016. The bad debt relief <u>must be claimed immediately</u> in July taxable period.

| 1          | 2        | 3     | 4     | 5   | 6       | 7           |
|------------|----------|-------|-------|-----|---------|-------------|
| 15/01/2016 | February | March | April | May | June    | July        |
| Invoice    |          |       |       |     | Expired | Claim Bad   |
|            |          |       |       |     |         | Debt Relief |

The definition of "Bad Debt" in this scenario is NOT the outstanding amount has been written off from the accounts. It is just a mechanism use by Kastam to help business recover the output tax they have paid earlier, which customer not fully /partially pay the outstanding. In more simple way, is the customer delay their payment.

What happen if the bad debt relief not claimed immediately after the export 6<sup>th</sup> month? The taxable person must apply in writing for Director General's (DG) approval on his intention to claim at such later date.

#### What is 6 Months "Bad Debt" Recover?

When a GST registered business have recovered the amount be it full or partial from their debtor, they must pay back to Kastam the GST Tax amount that have claim as Bad Debt Relief earlier. This GST tax amount will be calculated in proportion to the payment recovered from debtor. Refer scenario B:

Invoice issued at 15<sup>th</sup> January 2016. The 6<sup>th</sup> month expires at the end of Jun and the bad debt relief claim in July. Payment recovered from debtor in 20<sup>th</sup> December 2014. Then Bad Debt recovered GST <u>must be paid</u> <u>immediately</u> in December taxable period.

| 1          | 2 3 4 5   | 6       | 7           | 8 9 10 11 | 12         | 13       |
|------------|-----------|---------|-------------|-----------|------------|----------|
| 15/01/2016 | Feb   Mac | June    | July        | Aug   Sep | 20/12/2016 | Jan 2017 |
|            | Apr  May  |         |             | Oct  Nov  |            |          |
| Invoice    |           | Expired | Claim Bad   |           | Pay Bad    |          |
|            |           |         | Debt Relief |           | Debt       |          |
|            |           |         |             |           | Recovered  |          |

WARNING: "Bad Debt" goes <u>both</u> ways. If you dint pay your supplier, then 6 months later you must payback Kastam then input tax that your business have claim earlier.

## GST-03 Auto Calculate 6 months Bad Debt Relief & Auto Calculate Payment Recovered

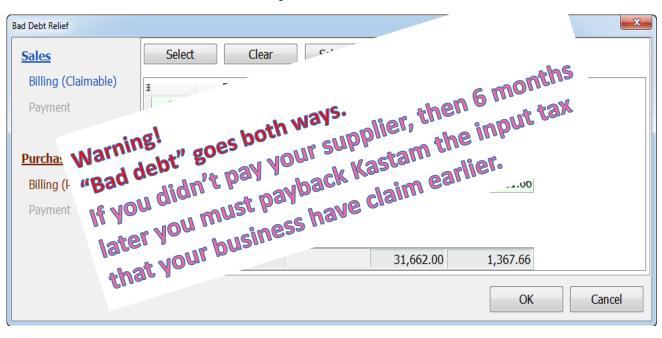

\*\* Above GST Bad Debt You May Refer to Video:

YouTube: GST 15 Bad Debt

SQL Video: httphttp://www.sql.com.my/video/GST-15 BadDebt.mp4

### **Bad Debt Relief**

How to be more effort to avoid "bad debt" relief?

We can generate customer statement (Customer | Print Customer Statement) email/ send to customer regularly during 6 months before "Bad debt" Relief. Another will be Customer Overdue Letter to remind customer (Customer | Due Document Report | Group by Customer Name).

Let look onto the customer due document and customer statement here,

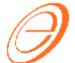

Testing GST Company (098 7654321)

Address is blank Address is blank Address is blank Address is blank

> Date: 31/12/2015 Page: 1 of 1

To: ALPHA & BETA COMPUTER 838 JALAN WORLD 40485 RAWANG SELANGOR DE

#### RE: OVERDUED ACCOUNT

Our record shows that an amount of RM 28,512,50 is now overdued. A list of overdued invoices is shown as below :

| DATE       | TYPE | INV/DN NO. | TERMS   | DUE DATE   | AGE  | AMOUNT DUE |
|------------|------|------------|---------|------------|------|------------|
| 01/01/2013 | IV   | 4          | 45 Days | 15/02/2013 | 1049 | 100.00     |
| 07/01/2013 | PM   | OR-00030   | •       |            | 1088 | (100.00)   |
| 12/01/2013 | IV   | IV-00021   | 45 Days | 26/02/2013 | 1038 | 100.00     |
| 20/01/2013 | DN   | DN-00004   | 45 Days | 06/03/2013 | 1030 | 12.50      |
| 16/02/2013 | IV   | CS-00010   | 45 Days | 02/04/2013 | 1003 | 1,595.00   |
| 20/02/2013 | IV   | IV-00004   | 45 Days | 06/04/2013 | 999  | 4,380.00   |
| 14/11/2013 | CN   | CN-00002   |         |            | 777  | (2.50)     |
| 15/12/2013 | PM   | MCOR-00011 |         |            | 746  | (10.00)    |
| 17/12/2013 | PM   | OR-00014   |         |            | 744  | (5.00)     |
| 17/12/2013 | PM   | VCOR-00013 |         |            | 744  | (50.00)    |
| 18/12/2013 | IV   | IV-00010   | 45 Days | 01/02/2014 | 698  | 2,50       |
| 01/04/2015 | IV   | IV-00099   | 45 Days | 16/05/2015 | 229  | 10,450.00  |
| 01/07/2015 | PM   | OR-00056   |         |            | 183  | (530.00)   |
| 01/08/2015 | IV   | XXXX       | 45 Days | 15/09/2015 | 107  | 1,060.00   |
| 01/09/2015 | IV   | IV-00104   | 45 Days | 16/10/2015 | 76   | 10,450.00  |
| 01/09/2015 | IV   | YYYY       | 45 Days | 16/10/2015 | 76   | 1,060.00   |
|            |      |            |         |            |      |            |

Total Amount:

28,512.50

Closing Balance 28,518.00

Tel: 03-48573689 Fax: 03-48573690

| Attortion  |                     | Soles Executive         | Customor Account | Currency | Name      | Page No | Toma    | Delte      |
|------------|---------------------|-------------------------|------------------|----------|-----------|---------|---------|------------|
| MR ALPHA   |                     | SY                      | 300-A0002        | RM       | ADMIN     | 1 of 1  | 45 Days | 31/12/2015 |
| Della      | Reference           | Transaction Description |                  |          | Debt      |         | Credit  | Salance    |
| 01/01/2013 | 4                   | Cash Sales              |                  |          | 100.00    | )       |         | 100.00     |
| 07/01/2013 | OR-00030            | Payment For Acc         | count            |          |           |         | 100.00  | 0.00       |
|            | 87678868            |                         |                  |          |           |         |         |            |
| 12/01/2013 | IV-00021            | Sales                   |                  |          | 100.00    | )       |         | 100.00     |
| 13/01/2013 | CS-00007            | Cash Sales              |                  |          | 5,50      | )       |         | 105,50 F   |
| 20/01/2013 | DN-00004            | Delivery Order          |                  |          | 12,50     | )       |         | 118.00     |
| 16/02/2013 | C5-00010            | Cash Sales              |                  |          | 1,595.00  |         |         | 1,713.00   |
| 20/02/2013 | IV-00004            | Sales                   |                  |          | 4,380.00  |         |         | 6,093.00 F |
| 14/11/2013 | CN-00002            | Sales Returned          |                  |          | ,,        |         | 2,50    | 6,090.50   |
| 15/12/2013 | MCOR-00011          | Payment For Ac          | count            |          |           |         | 10.00   | 6,080.50   |
| 17/12/2013 | OR-00014            | Payment For Ac          |                  |          |           |         | 5.00    | 6,075.50   |
| 17/12/2013 | VCOR-00013          | Payment For Ac          |                  |          |           |         | 50.00   | 6,025.50   |
| 18/12/2013 | IV-00010            | Sales                   | - Count          |          | 2,50      | 1       | 20100   | 6,028.00   |
| 01/04/2015 | IV-00099            | Sales                   |                  |          | 10.450.00 |         |         | 16,478.00  |
| 01/04/2015 | OR-00056            | Payment For Ac          |                  |          | 10,430.00 | ,       | 530.00  | 15,948.00  |
| 01/0//2015 |                     | Payment For Au          | Lount            |          |           |         | 530.00  | 15,540,00  |
| 01/08/2015 | CIMB 123456<br>XXXX | Sales                   |                  |          | 1 050 0   | ,       |         | 17 000 00  |
| ,,         |                     |                         |                  |          | 1,060.00  |         |         | 17,008.00  |
| 01/09/2015 | IV-00104            | Sales                   |                  |          | 10,450.00 |         |         | 27,458.00  |
| 01/09/2015 | YYYY                | Sales                   |                  |          | 1,060.00  | )       |         | 28,518.00  |

RINGGIT MALAYSIA: TWENTY EIGHT THOUSAND FIVE HUNDRED AND EIGHTEEN ONLY

RM: 28,518.00

|   | Current Mth | 1 Month  | 2 Months  | 3 Months  | 4 Months  | 5 Months        |
|---|-------------|----------|-----------|-----------|-----------|-----------------|
| J |             | -        | -         | 11,510.00 | 1,060.00  | (530.00)        |
| ı | 6 Months    | 7 Months | 8 Months  | 9 Months  | 10 Months | 11 Mths & Above |
| I |             | -        | 10,450.00 | -         | -         | 6,028.00        |

All outstanding without full payment more than 6 months or 180 days can claim for bad debt relief.

www.SQL.com.my

- I-1 TITE

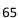

#### Look at the example here,

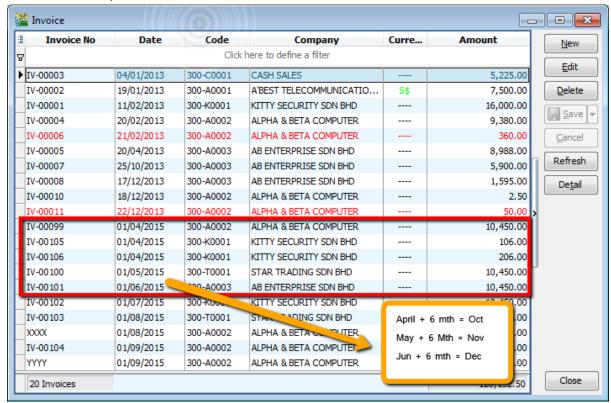

Now, we go to proceed the 1<sup>st</sup> cycle of GST which is fro, April to June. Step as below:

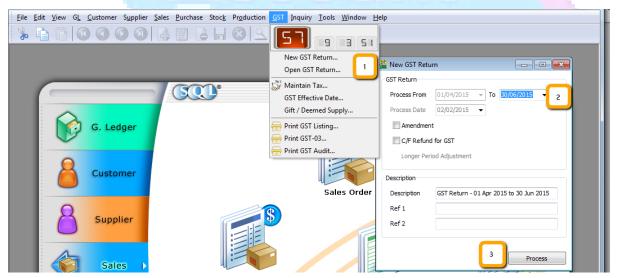

- Step 1: Click GST then Click on New GST Return.
- Step 2 : Select the period that you wish to process for GST Return.
- Step 3: Click on Process.

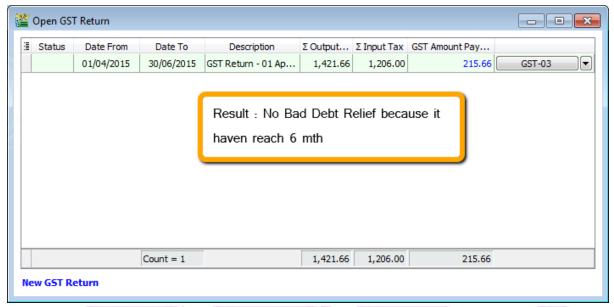

and now continue process  $2^{nd}$  cycle: 1/7/2015 until 30/9/2015 (repeat the same step 1,2,3), still there is no bad debt relief...Now we proceed to  $3^{rd}$  process which is from 1/10/2015 until 31/12/2015 (repeat the same step 1,2,3), look at the result now...

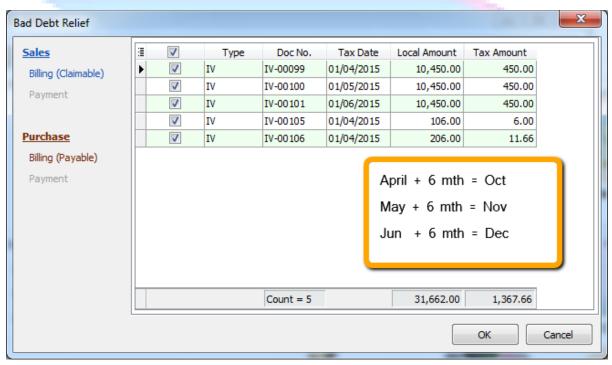

System will **AUTO** calculate 6 months bad debt relief.

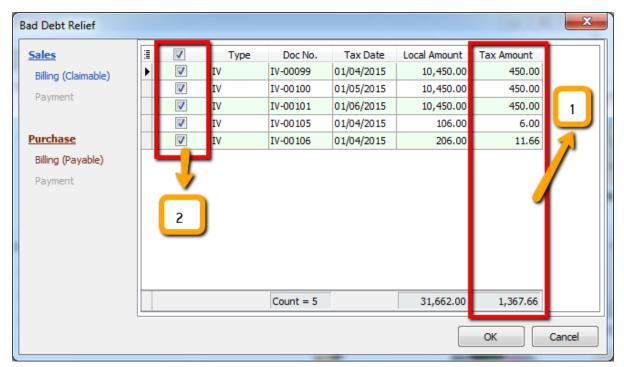

Step 1: This is the total amount, you can claim back from Kastam for "bad debt" relief. Step 2: If user decide not to claim the GST bad debt relief, they can choose to untick it.

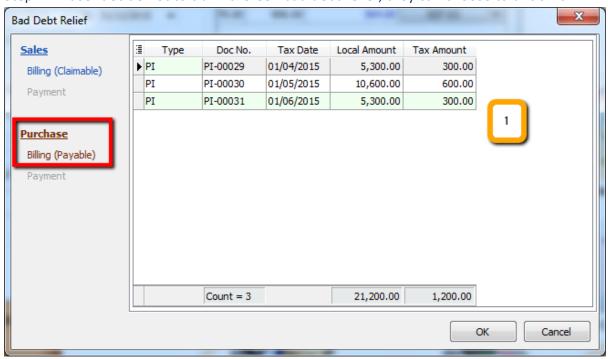

Under purchase, there is also "bad debt" relief, where business did not do payment for supplier more than 6 months, there for the input tax claim from 6 months ago will have to be return to Kastam, so, bad debt relief goes both ways.... This is a fair rules.

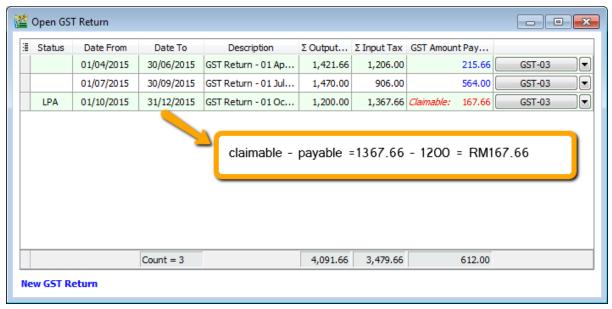

This will be the results RM 167.66, how about GST-03 Report? Refer the item No.8

| 6) | Cukai Input /Input Tax                                                                                                    |    | Amaun (Amount) |
|----|----------------------------------------------------------------------------------------------------|----|----------------|
|    | a) Jumlah Nilai Perolehan Berkadar Standard *     Total Value of Standard Rated Acquisition                                                                             | RM | 0.00           |
|    | <ul> <li>b) Jumlah Cukai Input (Termasuk Hutang Lapuk dan<br/>Pelarasan lain) *<br/>Total Input Tax (Inclusive of Bad Debt Relief &amp; other Adjustments) *</li> </ul> | RM | 1,367.66       |
| 7) | Amaun CBP Kena Dibayar (Butiran 5b - Butiran 6b) * GST Amount Payable (Item 5b - Item 6b) *                                                                             | RM | 0.00           |
|    | ATAU / OR                                                                                                    |    |                |
| 8) | Amaun CBP Boleh Dituntut (Butiran 6b - Butiran 5b) *<br>GST Amount Claimable (Item 6b - Item 5b) *                                                                      | RM | 167.66         |
| 9) | Adakah anda memilih untuk membawa ke hadapan pembayaran balik CBP? Do you choose to carry forward refund for GST?                                                       |    | Ya X Tidak     |

Lastly, refer item No.9, you can choose either to c/f to the next GST, if you choose No, it will be deposited with Kastam for future refund, vice versa.

\*\* Above GST Bad Debts Reflief You May Refer to Video :

YouTube: GST 16 Bad Debt Relieve

SQL Video: http://www.sql.com.my/video/GST-16 BadDebtRelief.mp4

### **Bad Debt Recover**

As we mentioned ealier, "bad debt" is After 6 months later, customer decided to pay the money back to your company.

Let's say, customer pay partial RM 5,300 on 1/1/2016 and also another full payment as at 1/2/2016, refer below:

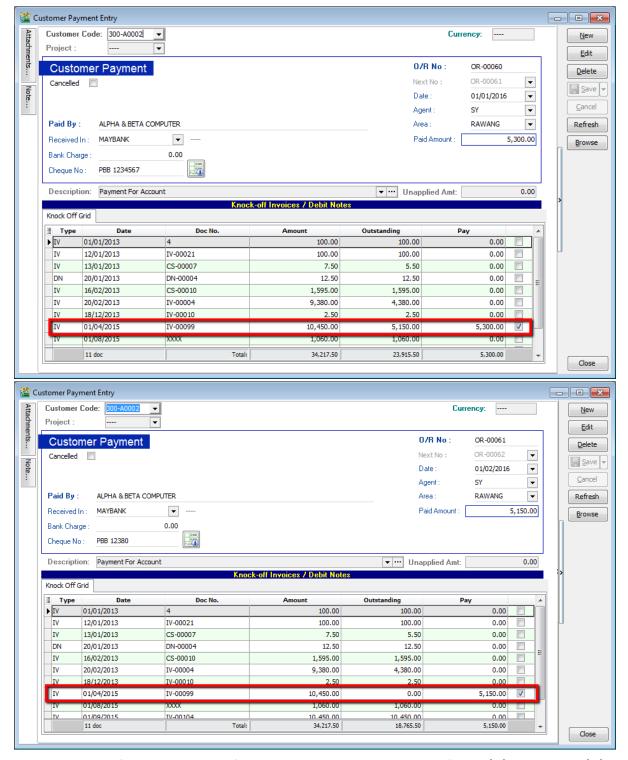

Repeat the same for supplier side... After this, we proceed to GST Return from 1/1/2016 until 31/3/2016.

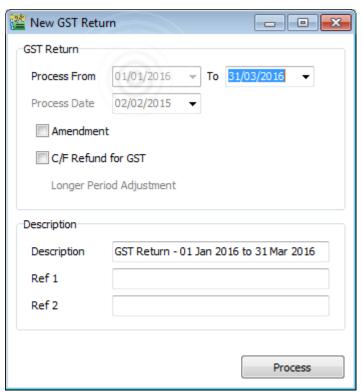

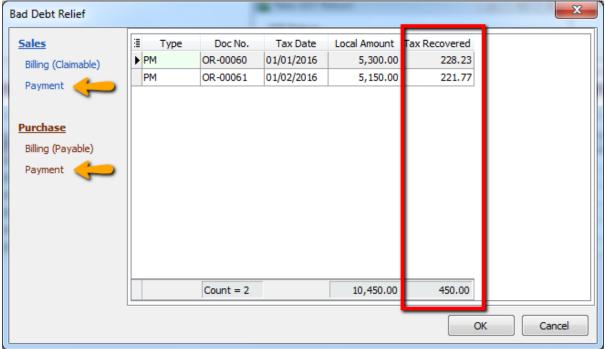

So, system will auto list you the both payment with the tax recover figure, it's the total amount you will need to pay back, supplier side payment where will list you too... as well as GST-03, refer item no 7 & 8.

| 14) | Jumlah Nilai Pengimportan Barang Dibawah Skim Pedagang Diluluskan *<br>Total Value of Goods Imported Under Approved Trader Scheme *                           | RM | 0.00      |  |  |  |  |
|-----|----------------------------------------------------------------------------------------------------|----|-----------|--|--|--|--|
| 15) | Jumlah Nilai CBP Import Digantung dibawah butiran 14 * Total Value of GST Suspended under item 14 *                                                           | RM | 0.00      |  |  |  |  |
| 16) | Jumlah Nilai Perolehan Harta Modal * Total Value of Capital Goods Acquired *                                                                                  | RM | 0.00      |  |  |  |  |
| 17) | Pelepasan Hutang Lapuk * Bad Debt Relief *                                                                                                    | RM | 33,470.00 |  |  |  |  |
| 18) | Hutang Lapuk Dibayar Balik *<br>Bad Debt Recovered *                                                                                                    | RM | 10,450.00 |  |  |  |  |
|     |                                                                                                    |    |           |  |  |  |  |
| E   | Borang ini ditetapkan di bawah Peraturan-Peraturan Cukai Barang dan Perkhidmatan 20XX (This form is prescribed under Goods and Services Tax Regulations 20XX) |    |           |  |  |  |  |

\*\* Above GST Bad Debts Recover You May Refer to Video :

YouTube: GST 17 Bad Debt Recover

SQL Video: http://www.sql.com.my/video/GST-17 BadDebtRecover.mp4

www.SQL.com.my

### GST-09 Adjustment Before & After GST Return

### Adjustments before & after GST Return

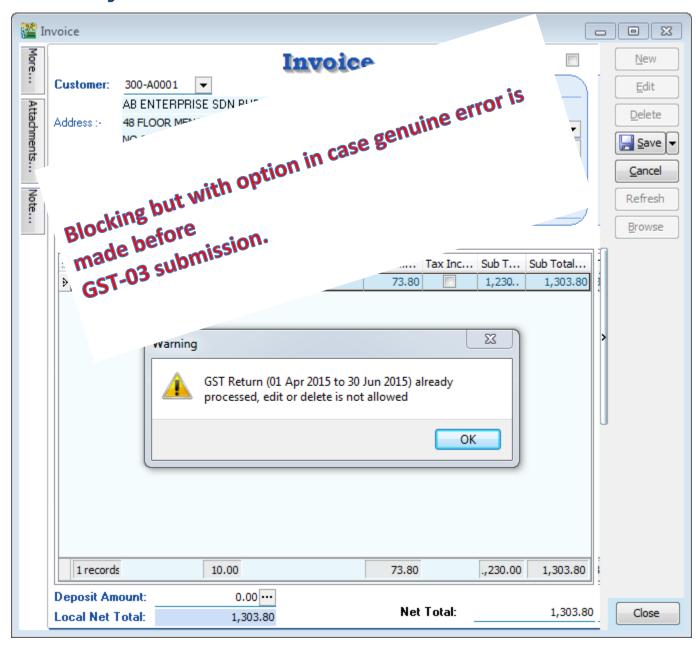

### Before submit to Kastam:

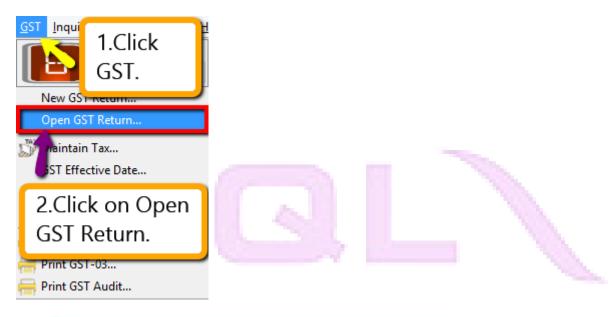

Step 1: Click GST

Step 2: Click on Open GST Return.

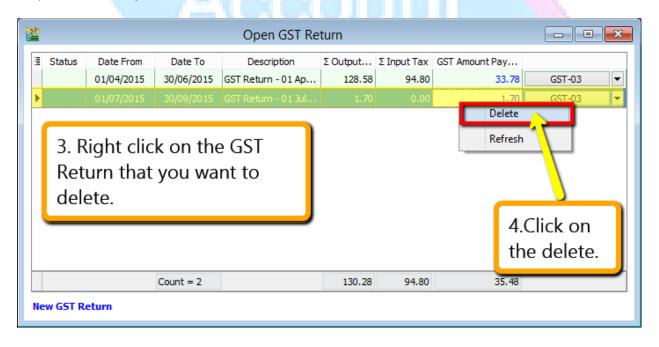

Step 3 : **Right click** on the GST Return that you want to delete.

Step 4 : Click on the delete.

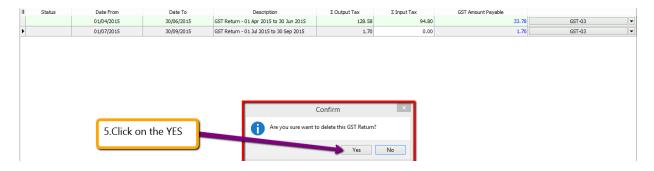

Step 5 : Click Yes for the delete GST Return.

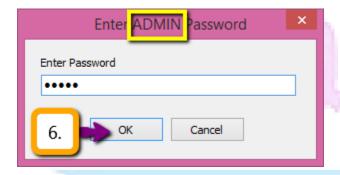

Step 6 : Please make sure that you are enter your **ADMIN** user **password** (only ADMIN user have the right to delete)then click on **OK**.

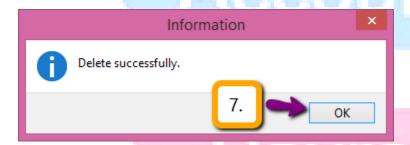

Step 7 : Click **OK** for delete successfully.

\*\* Please delete accordingly make sure you delete the last GST Return that you proceed then only you are able to delete the previous GST Return \*\*

After delete you can do whatever transaction that you want then re-process again the GST Return for the particular period will do.

### After submit to Kastam:

After submit to Kastam and you want to amend the GST-03 that you have proceed, you must get approval from Kastam then only you can amend.

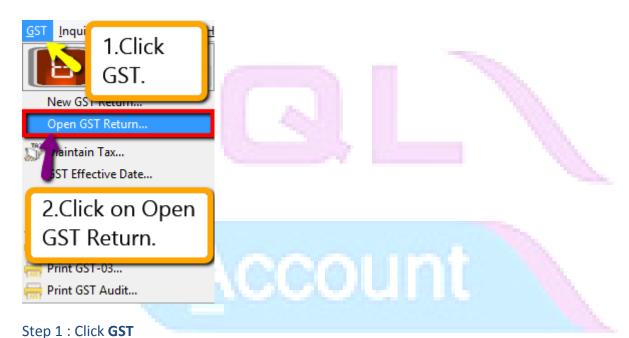

Step 2 : Click on **Open GST Return.** 

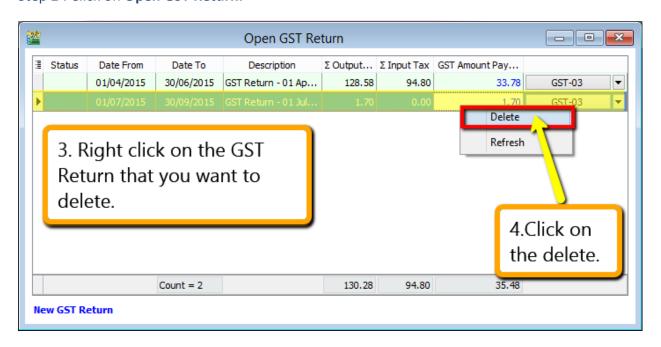

Step 3: Right click on the GST Return that you want to delete.

Step 4: Click on the delete.

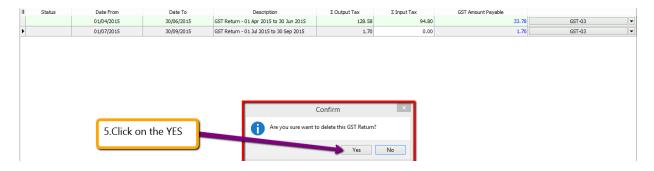

Step 5 : Click Yes for the delete GST Return.

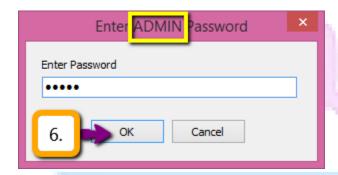

Step 6 : Please make sure that you are enter your **ADMIN** user **password** (only ADMIN user have the right to delete)then click on **OK**.

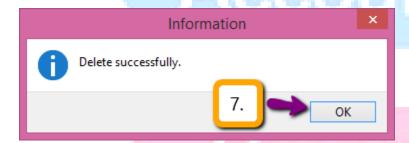

Step 7 : Click **OK** for delete successfully.

### When your re-process the GST Return:

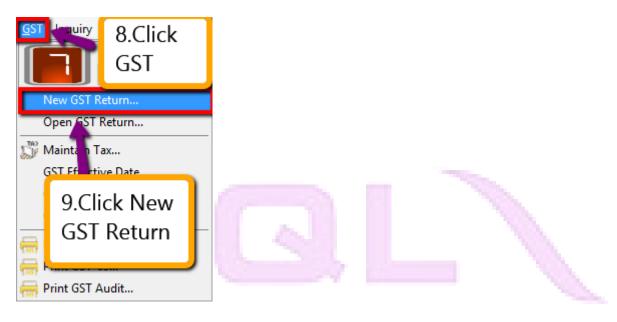

Step 8 : Click on **GST.** 

Step 9 : Click on New GST Return.

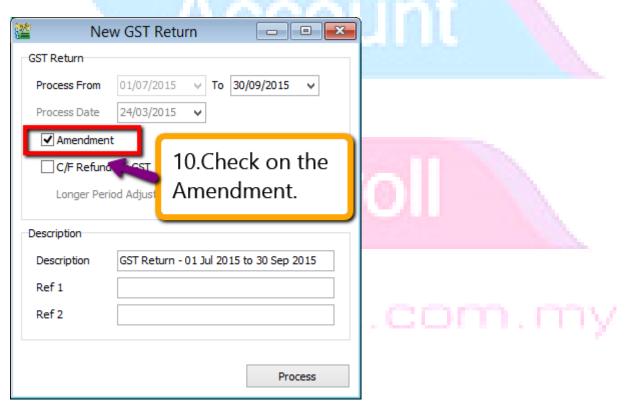

Step 10: Insert the period that your want to re-process then make sure **check on the amendment** and **process** will do.

So when you view your Kastam GST-03 format, there will have a checked under amendment:

3) Ruangan yang pertanda ( ) adalah wajib diisi.
Column with (\*) is a mandatory field.
4) Sila tandakan (X ) dalam petak yang berkenaan.
Please tick (X ) accordingly.
5) Sekiranya mengikrar nilai sifar, sila isi angka "0".
If declaring a zero amount, please fill in "0".
6) Sila hubungi Pusat Panggilan Kastam di talian 1-300-88-8500 / 03-78067200 atau emel ccc@customs.gov.my untuk pertanyaan lanjut.
Please contactCustoms CallCenterat 1-300-88-8500 / 03-78067200or email ccc@customs.gov.my forfurther enquiry.

| X | Pindaan | Amendment | Amendment | Amendment | Amendment | Amendment | Amendment | Amendment | Amendment | Amendment | Amendment | Amendment | Amendment | Amendment | Amendment | Amendment | Amendment | Amendment | Amendment | Amendment | Amendment | Amendment | Amendment | Amendment | Amendment | Amendment | Amendment | Amendment | Amendment | Amendment | Amendment | Amendment | Amendment | Amendment | Amendment | Amendment | Amendment | Amendment | Amendment | Amendment | Amendment | Amendment | Amendment | Amendment | Amendment | Amendment | Amendment | Amendment | Amendment | Amendment | Amendment | Amendment | Amendment | Amendment | Amendment | Amendment | Amendment | Amendment | Amendment | Amendment | Amendment | Amendment | Amendment | Amendment | Amendment | Amendment | Amendment | Amendment | Amendment | Amendment | Amendment | Amendment | Amendment | Amendment | Amendment | Amendment | Amendment | Amendment | Amendment | Amendment | Amendment | Amendment | Amendment | Amendment | Amendment | Amendment | Amendment | Amendment | Amendment | Amendment | Amendment | Amendment | Amendment | Amendment | Amendment | Amendment | Amendment | Amendment | Amendment | Amendment | Amendment | Amendment | Amendment | Amendment | Amendment | Amendment | Amendment | Amendment | Amendment | Amendment | Amendment | Amendment | Amendment | Amendment | Amendment | Amendment | Amendment | Amendment | Amendment | Amendment | Amendment | Amendment | Amendment | Amendment | Amendment | Amendment | Amendment | Amend

\*\*Kastam is allowed to do amendment for the past 36 Months but once you is submit is under Admendment then you are telling Kastam that you have made mistaken but then is better that you confess youself rather than check by Kastam then everything is too late.

### Then how if you have been process your GST 03 but then after that only received Purchase Invoice from Supplier which on last cycle?

Don't worry...SQL have been considerate about this issue, your purchase invoice might be late received from supplier but then you have been process your GST-03, at the same time you still want your account capture correctly for aging and statement, just the tax have to in next batch of GST-03.

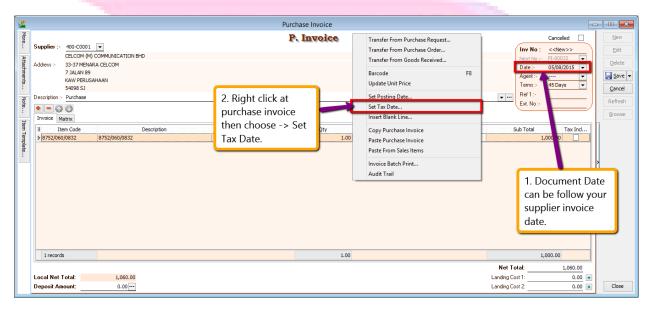

Step 1: Issue invoice as usual and the document date have to follow your supplier invoice date.

Step 2 : Right click at the wording of "P.Invoice "then choose Set Tax Date.

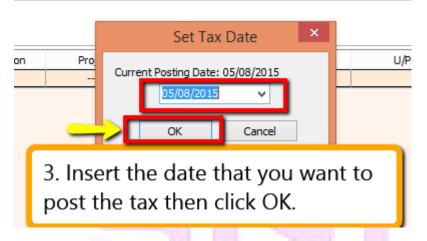

Step 3: Insert the date that you want to post the tax then click on OK.

# Account

# Payroll

5 Q L

**GST-10 Deemed Supplies for Gift** 

# Payroll

Account

### **User Guide:**

http://www.sql.com.my/document/sqlacc\_docs/PDF/GST20-Gift\_Deemed\_Supplies.pdf

### **Deemed Supplies for Gift**

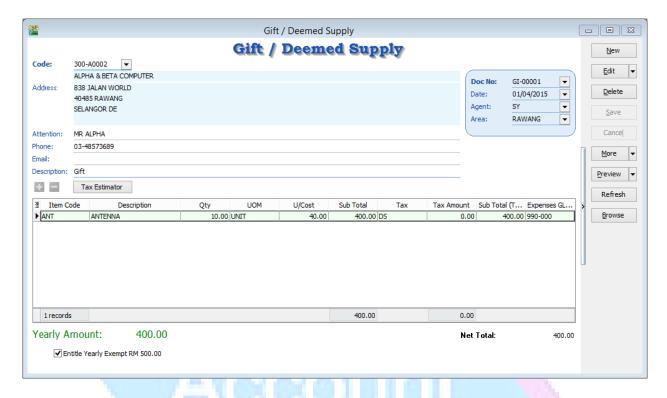

### Gift to the same company/staff within the same financial year

| 01/04/2015 | Hamper | \$300 | \$0           |
|------------|--------|-------|---------------|
| 01/03/2016 | Hamper | \$400 | \$12 or \$24? |

Base on the latest updated info from Kastam the figure should be \$42, Kastam rules will according to the previous Gift amount and sum up total X 6%, whenever the figure exceed \$500 and above.

### **How System work with Gift Rule?**

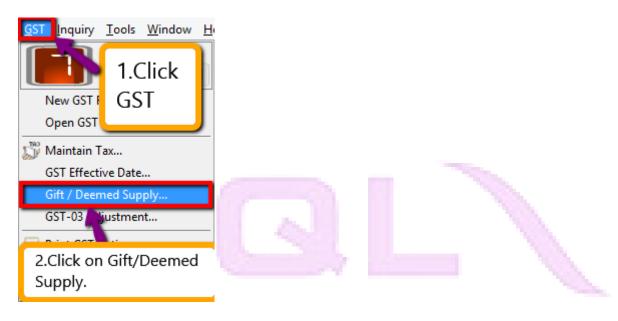

Step 1 : Click on GST.

Step 2: Click on Gift / Deemed Supply.

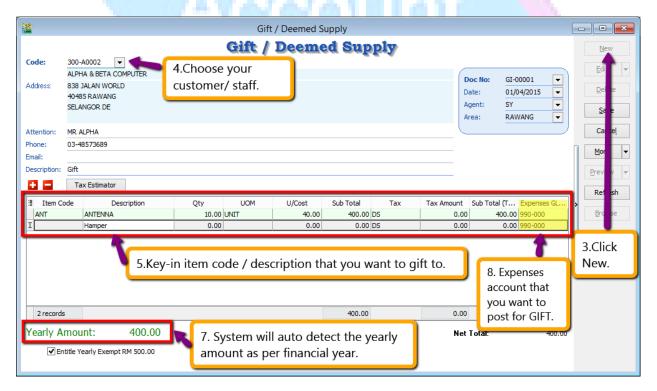

Step 3 : Click on New.

Step 4 : Choose your customer / Staff.Let say if you want to gift to your staff then kindly maintain your staff under Maintain Customer.

Step 5/6: Key-in your item code or else actually you can key-in description directly instead of maintain the item code then treat as gift so is optional for you.

Step 7 : System will auto detect the yearly amount as per financial year for the particular customer/Staff so once the customer / staff have received the gift amount exceed RM 500 then system will auto calculate the tax amount.

Step 8: Enter your preferred expenses account code.

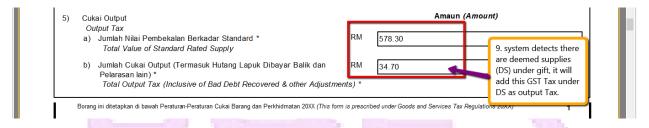

Step 9: During process of GST-03 Return, if the system detects there are deemed supplies (DS) under gift, it will add this GST Tax under DS as output Tax, as per below result:

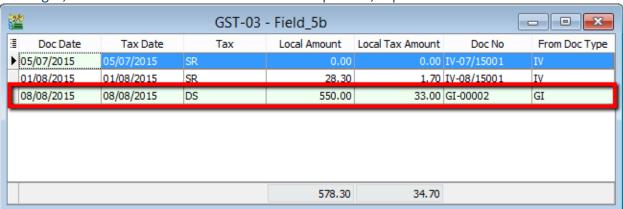

# Payroll

\*\* Above GST Gift Rules You May Refer to Video:

YouTube: GST 20 Gift

SQL Video: http://www.sql.com.my/video/GST-20 Gift.mp4

# 5 Q L

**GST-11 Mixed Supplies Apportionment** 

Account

# Payroll

A college monthly revenue \$10,000 breakdown

70% (\$7000 ES) Tuition Fee.30% (\$3000 SR) Books, Admin Fee,...etc.Since tuition fee is exempted supply, hence it is 0% tax.Books & misc fees are standard rated, hence it is 6% tax.If rental for the college building is \$1000, then input tax (TX) claim of 6% is \$60, but due to its mix supplies nature \$60 \* 30% is required.

Why? Because their tax contribution is only 30%, hence the college is only entitled to claim 30% of the input tax(TX-RE).

#/6/6/6/010|U|

Since the ratio changes monthly, the GST-03 have to auto

Payroll

5 Q L

**GST-12 Capital Goods Adjustment (CGA)** 

# Payroll

### **Capital Goods Adjustment**

Pilling Machine purchase in Year 1 at \$1,000,000 can claim 6% input tax of \$60,000.

| Year1 | Commercial 100% (tax 6%) |                          |
|-------|--------------------------|--------------------------|
|       |                          |                          |
| Year2 | Commercial 100% (tax 6%) |                          |
|       |                          |                          |
| Year3 | Commercial 50% (tax 6%)  | Residential 50% (tax 0%) |
|       |                          |                          |
| Year4 | Commercial 50% (tax 6%)  | Residential 50% (tax 0%) |
|       |                          |                          |
| Year5 | Commercial 50% (tax 6%)  | Residential 50% (tax 0%) |

However on Year 3, the developer did another project that is half commercial, half residential and using the same pilling machine.

Then the pilling machine which earlier claimed \$60,000 input tax will require recalculation because only 50% of the current business contribute 6% tax.

\$60,000 / 5 years \* 50% = \$6000 will be tax payable for year 3, 4, & 5.

### 5 years for machine. 10 years for property.

ww.bul.com.f

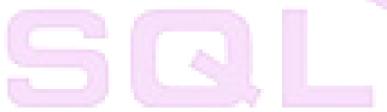

### **GST-13** Sales Rebate / Incentive

# Account

# Payroll

### **User Guide:**

http://www.sql.com.my/document/sqlacc\_docs/PDF/GST26-Credit-Noted-for-Sales-Rebate.pdf

### **Credit Noted for Sales Rebate & Incentive:**

Let say if the customer hit target or you give rebate for the particular customer after you bill all the invoices, for those non stock control related :

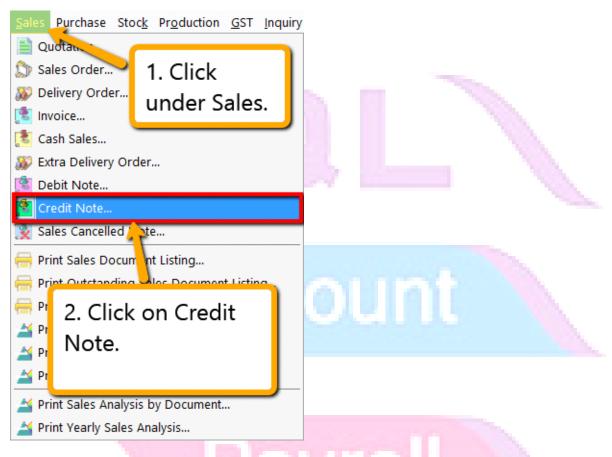

Step 1: Click under Sales.

Step 2 : Look for Sales Credit Note.

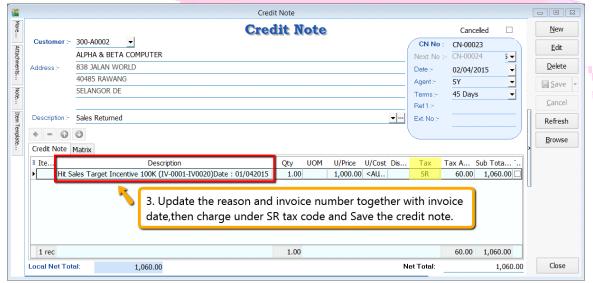

Step 3: Update the reason, invoice number, invoice date then charge the tax code under SR and Save the credit note.

## The reason of the rebate / incentive must together with the invoice number and invoice date:

### P/S:

The invoice number = don't need in detail, you just have to list down the first number and the last of the invoice number will do,eg : IV-0001-IV-0005.

Invoice date = For the invoice date, you may insert the last invoice's date for record purpose will do.

### How to post the Credit Note to the account that I want?

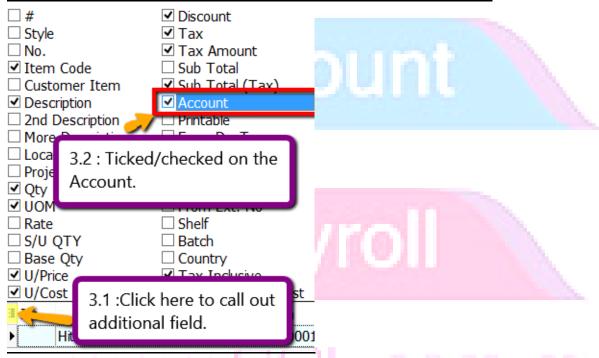

- 3.1: Click on the small button to call out those additional field.
- 3.2: Ticked/ Checked on the field of "Account"

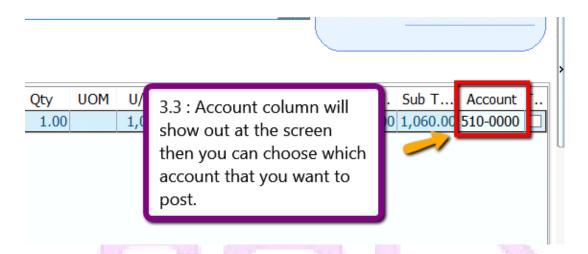

Step 3.3 : Account column will show out at the screen then you may choose which account that you want to post for this credit note.

### How to knock off all the outstanding invoices?

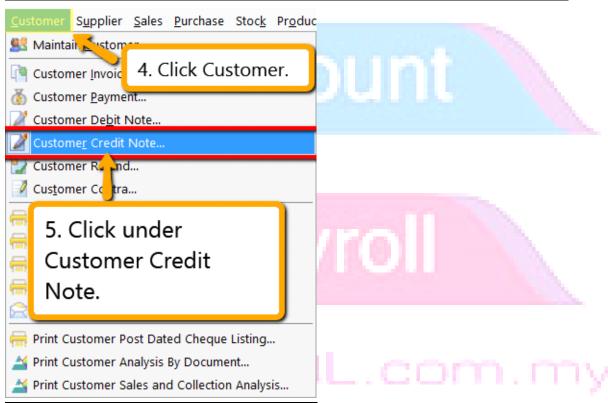

Step 4 : Click Customer.

Step 5 : Click under Customer Credit Note.

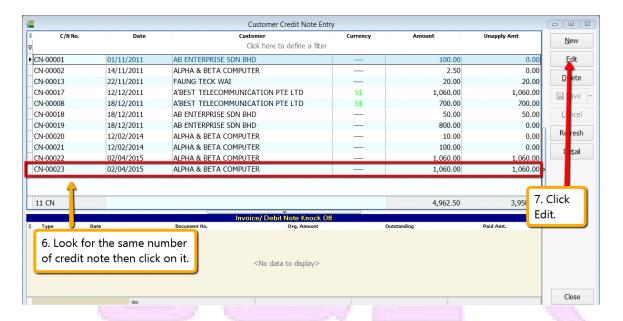

Step 6: Look for the same number of the credit note just now that you created.

#### Step 7: Click on Edit.

Step 8 : System will prompt you reminder that this document was posted from Sales | Credit Note... Do you want to edit this document? Click Yes.

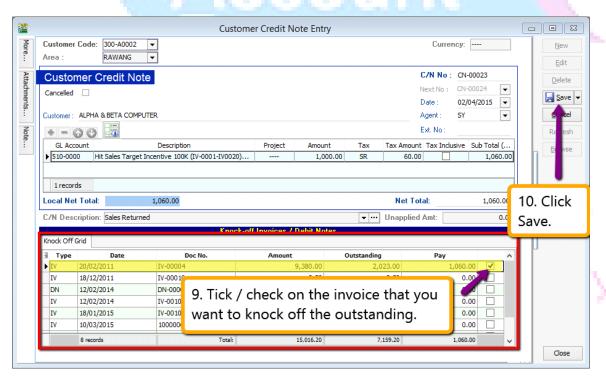

Step 9: Tick / check on those invoice that you want to knock off the outstanding.

Step 10 : Save the Customer Credit Note.

**5 a** L

GST-14 Consignment Items & Promotional Items

Payroll

### **Consignment Items**

Consigner have to bill Consignee within 12 months even though not selling for those item so system you have to do a stock transfer, adjust stock IN and stock OUT again on the same date.

No : XF-00002

Date: 01/05/2016

|              | From  | То | Qty  | UOM  |
|--------------|-------|----|------|------|
| ED MODEL 101 | TESCO |    | 6.00 | UNIT |

No : XF-00003

Date: 01/05/2016

| #35          |      |       |      |      |
|--------------|------|-------|------|------|
|              | From | То    | Qty  | MOU  |
| ED MODEL 101 |      | TESCO | 6.00 | UNIT |

www.sallenn.ny

# Adjustment or Transfer In Paper But Not Physically

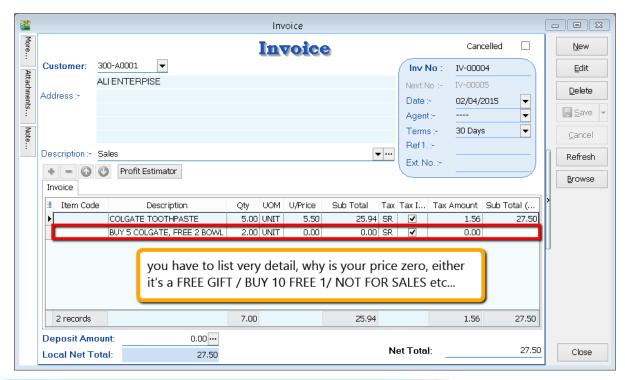

\*\* Reason is most important if you have such situation, if you have given out sample to your customer, for physical goods you need to wrap with stick "sample/ not for sale" to differentiate your packaging, but it's more advisable if you have different packaging with sticker... AND to share that

# Purchase With Purchase Not Applicable Because 2nd Item Require Purchase

### **GST-15 Imported Services (RSA)**

# Account

# Payroll

### **User Guide:**

http://www.sql.com.my/document/sqlacc\_docs/PDF/GST21-RSA.pdf

Step 1 : Make sure you have create a tax coder which under RSA and Tax type is under Easy GST- Recipient Self- Accounting, Input Tax = TX, Output Tax = DS.

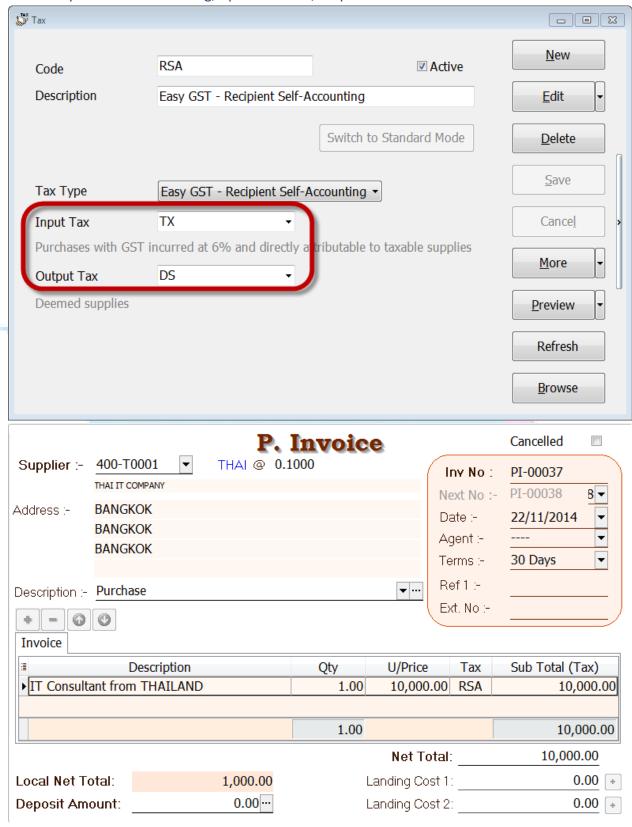

Step 2 : Create a purchase invoice as per above, let say you have paid for invite the IT consultant from Thailand then make sure the tax code is under the RSA just now.

| Supplier Code<br>Project : | 400-T0001       | <b>•</b>         |               | Currency:<br>Rate:                              | THAI 0.100 | 1  |
|----------------------------|-----------------|------------------|---------------|-------------------------------------------------|------------|----|
| Supplier I                 | Pavment         |                  | P/V No:       | < <ne< th=""><th>ew&gt;&gt;</th><th></th></ne<> | ew>>       |    |
| Cancelled                  | •               |                  | Next No:      | PV-00                                           | 0054 4     | -  |
|                            |                 |                  | Date :        | 15/04                                           | 1/2016     |    |
|                            |                 |                  | Agent :       | (                                               |            | -  |
| Pay to :                   | THAI IT COMPAN  | Υ                | Area:         | ( <u></u>                                       | •          | -  |
| Payment By:                | MAYBANK         | ▼                | , , 4mo       | unt:                                            | 1,001.0    | 0  |
| Bank Charge :              |                 | 9.00             |               |                                                 |            |    |
| Cheque No :                | TT 4567878      | 2,640<br>T = 3,1 | Local Amo     | ount :                                          | 1,001.00   |    |
| Description:               | Payment For Acc | ount 🔻           | ··· Unapplied | Amt:                                            | 0.0        | 00 |
| Knock Off Grid             | Kno             | ock-off Invoices | / Debit Notes |                                                 |            |    |
| ≣ Type Date                | Post Date       | Doc No.          | Amount        | Outstanding                                     | Pay        | ,  |
| ▶PI 01/04/20               | 16 01/04/2016   | PI-00037         | 10,000.00     | 0.00                                            | 10,000.00  | 1  |

Step 3: Create Supplier Payment as above that how much you paid for the supplier.

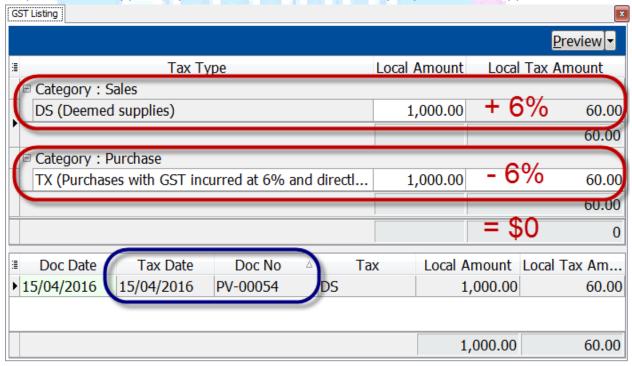

Step 4: When you view for the GST Listing as you can see DS( Deemed Supplies) have add on the 6% GST for sales but then purchase site have been minus out 6% so end up will = 0. This is what Kastam required! They don't want directly 0% tax but they want both site contra off so end up with 0% tax.

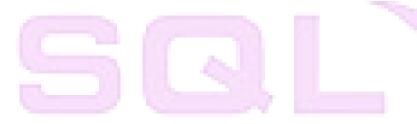

# GST-16 Imported Goods

# Payroll

### www.SQL.com.my

### **User Guide:**

http://www.sql.com.my/document/sqlacc\_docs/PDF/GST28-Import\_Goods\_Treatment.pdf

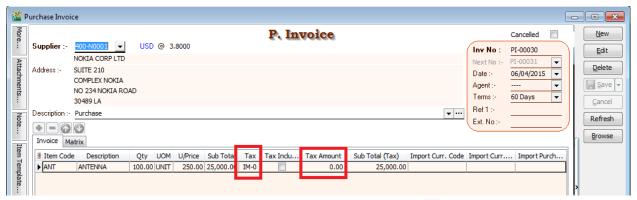

Step 1: Create your purchase invoice as usual, this is your foreign supplier so they are not going to charge you GST so you may insert the tax code is under IM-0.

# If Forwarding Agent help you to pick up your items and they will paid on behalf the item for you:

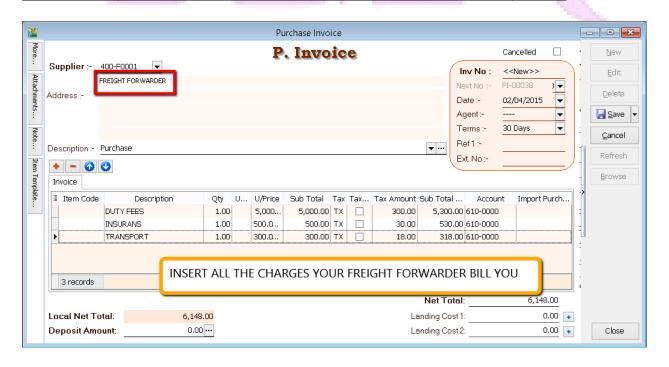

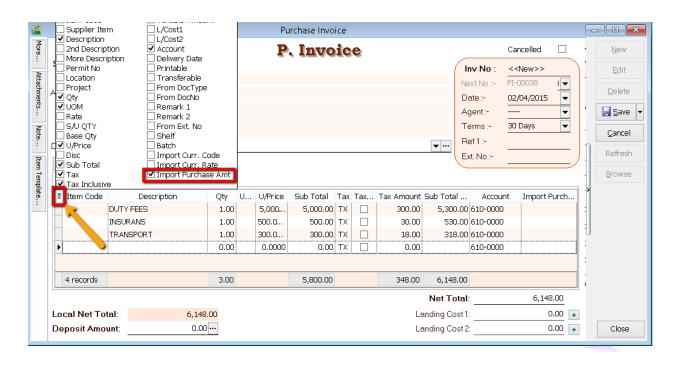

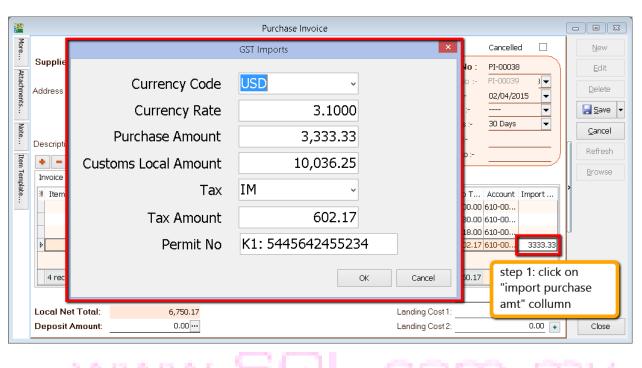

|     | AND MODELLE SERVICES                                                         |      |         |     |        |        | 1.307     |
|-----|------------------------------------------------------------------------------|------|---------|-----|--------|--------|-----------|
| Ite | Description                                                                  | Qty  | U/Price | Тах | Тах    | Sub T  | Import Pu |
|     | DUTY FEES                                                                    | 1.00 | 5,000   | TX  | 300.00 | 5,300  |           |
|     | INSURANS                                                                     | 1.00 | 500.0   | TX  | 30.00  | 530.00 |           |
|     | TRANSPORT                                                                    | 1.00 | 300.0   | ΤX  | 18.00  | 318.00 |           |
|     | Purchase Value USD 3,333.33@3.1000 = RM 10,333.32, Permit No: K1: 5445642455 | 0.00 | 0.0000  | IM  | 602.17 | 602.17 | 3,333.33  |
|     |                                                                              |      |         |     |        |        |           |

Step 2: Issue purchase invoice that your forwarding agent bill you accordingly for purchase amount you need to key under "import purchase amt" column as attached picture. System preset with the description as attach too.

### If Kastam Bill you directly:

Step 1: Maintain "JABATAN KASTAM DIRAJA MALAYSIA" as your Supplier.

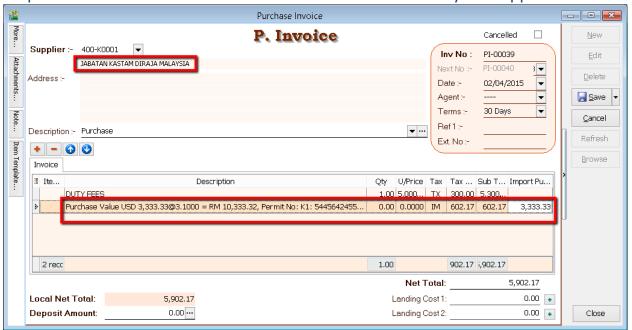

Step 2: Key-in directly the amount that the Kastam bill you then same things, for K1 form amount you need to key the same way as forwarder freight.

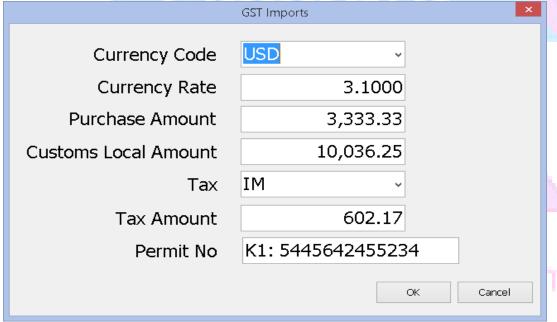

<sup>\*\*</sup> if you wish to key at cash book entry (for those 1 container once a year), you can do so, but only PURCHASE INVOICE/CASH PURCHASE will have this features, if you want an auto features, you are advise to create Kastam as your Supplier

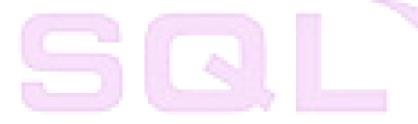

GST-17 Margin Scheme for 2nd Hand Car & Motorbike

# Payroll

### **User Guide:**

http://www.sql.com.my/document/sqlacc\_docs/PDF/GST22\_Margin\_Scheme.pdf

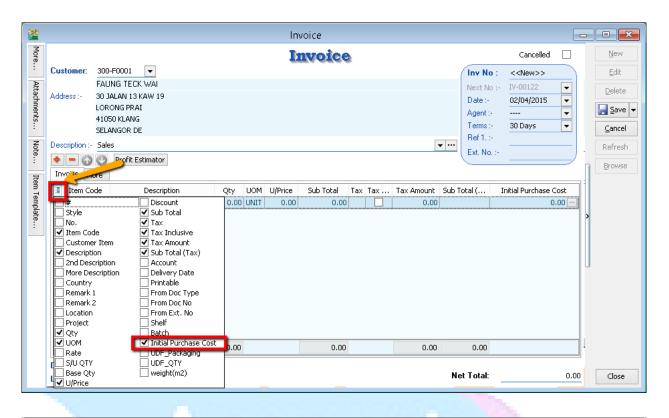

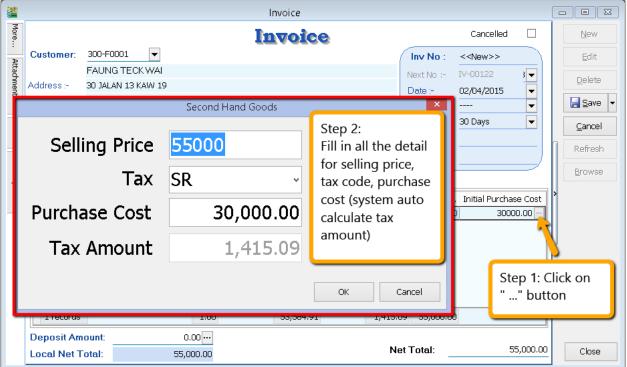

<sup>\*\*</sup>Purchase cost does no included any renovation / repair fees

### **GST-18 Simplified Invoice**

# Account

# Payroll

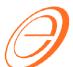

### Testing GST Company (0987654321)

Address is blank Address is blank

Phone: 1234567890 Fax: 1234567890 email: Testing@Testing.com.my

GST Reg No.: 0123456789

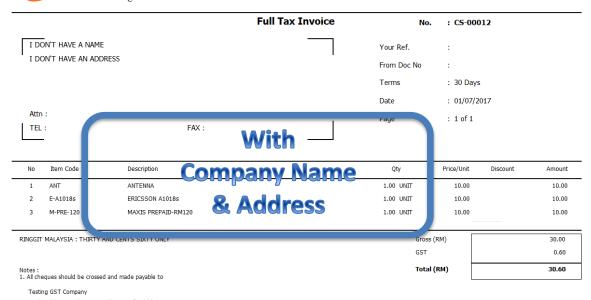

As per you can see Full Tax Invoice with company name and also address info

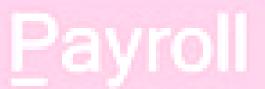

### Then how simplified Invoice is:

Testing GST Company Address is blank Address is blank

> Address is blank Address is blank

Tel: 1234567890 Fax: 1234567890

GST ID: 0123456789

#### Tax Invoice

No.: CS-00011

|                                | Qty  | RM Tax    |
|--------------------------------|------|-----------|
| ANTENNA @ 10.00                | 1.00 | 10.60 SR  |
| ERICSSON A1018s @<br>10.00     | 1.00 | 10.00 ZRL |
| MAXIS PREPAID-RM120<br>@ 10.00 | 1.00 | 10.00 ES  |

Total Amt Incl. GST @ 6%: 30.60

Rounding Adjustment:

Total Amt Payable: 30.60

Paid Amount: 35.00

**Change**: 4.40

Total Qty Tender: 3

| GST Summary | Amount | Tax  |
|-------------|--------|------|
|             | (RM)   | (RM) |
| ES @        | 10.00  | 0.00 |
| SR @ 6%     | 10.00  | 0.60 |
| ZRL @ 0%    | 10.00  | 0.00 |
| Total       | 30.00  | 0.60 |

#### THANK YOU

For any enquiry, please e-mail us: Testing@Testing.com.my 22/11/2014 3:58:43 AM

??? No
Company Name
& Address

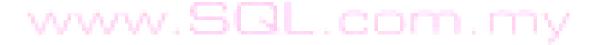

# 5 Q L

### GST-19 POS & Cash Register Linking

# Payroll

### **POS Linking**

### **POS**

Push Daily Sales data post to Cash Sales in SQL Accounting

### **SQL Accounting System**

1. GL -General Ledger (P/L, Reports)

2. AR- Accounts Receivable - Debtors

3. AP - Accounts Payable – Purchasing (input tax)

Kastam Malaysia

GST-03 form GAF (GL Ledger) Collect Output Tax Refund Input Tax

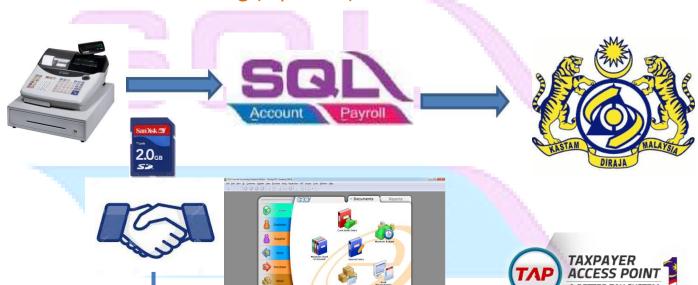

Sales=10,000.00 6%GST=600.00 Total=10,600.00

Live Sales Report Z1\_Posting
Under Cash Sales

Linking will be done via a "middle app".

Or manual input from daily ZI Report into accounting software.

### **POS System Link with SQL:**

The total GST payable on all goods and services shown on a tax invoice may be **rounded off to the nearest whole cent** (i.e. two decimal places). With the discontinuation of the issuing of 1 cent coins, some businesses may round their bills to the nearest 5 cents to facilitate cash payment by their customers. Whether a bill should be rounded up or rounded down to the nearest 5 cents is a business decision.

When a tax invoice contains several line items of standard-rated supplies, the total GST amount on your invoice may be computed based on:

- · Summing the GST amount for each line item; or
- Total amount payable (excluding GST) for all line items x 7%

The total GST amount computed may differ due to the method used. Both methods of computing the total GST amount are acceptable so long as you apply the chosen method **consistently**.

### **Example:**

You are a stationery retailer. Your customer purchased 3 pens and pay for all her items collectively. The tax invoice issued to your customer will contain the following 3 line items.

| Item      | Amount payable ( excluding GST) | GST Amount for each item |
|-----------|---------------------------------|--------------------------|
| Green Pen | RM 1.77                         | RM 0.11 (0.1062)         |
| Red Pen   | RM 1.77                         | RM 0.11 (0.1062)         |
| Blue Pen  | RM 1.77                         | RM 0.11 (0.1062)         |

Method 1: GST is computed based on summing the GST amount for each line item:

Total GST amount = RM0.11 + RM0.11 + RM0.11 = RM 0.33

Method 2: GST is computed based on total amount payable (excluding GST) for all line items X 7%

Total GST amount =  $(RM 1.77 + RM 1.77 + RM 1.77) \times 6\% = RM 0.32$ 

### System Auto Correct with 1 Cent Different:

1. Tools | Option | Customer

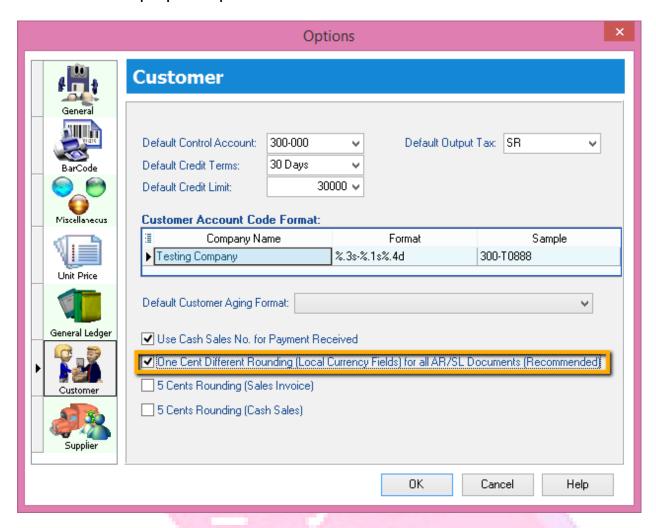

- 1.1Tick One Cent Different Rounding (Local Currency Fields) for all /AR/SL Documents(Recommend)
- 1.2: Press OK Www.5QL.com.my

Sales Invoice | New | Refer below screen :

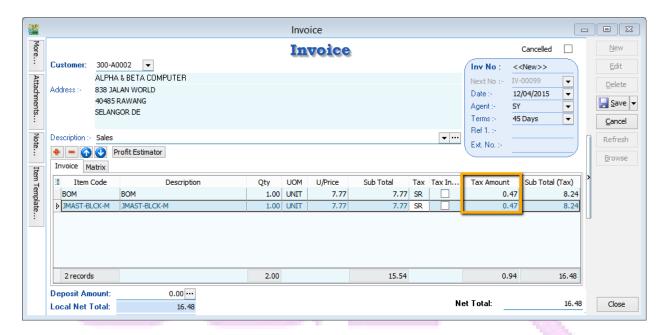

But once you save you will notice the first line of the Tax Amount will be different, this is because system using Total Amount of IV to calculate 6%. Refer below Screen:

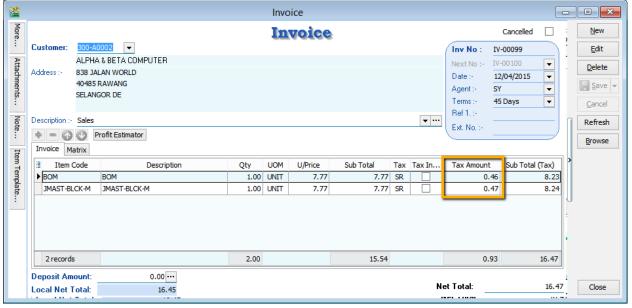

Formula: Sum up SubTotal with Tax, Multiple with 6% (Note: system will exclude the Subtotal if the Tax Rate is 0%)

Tax Amount Calc = RM 15.54 \* 6% = 0.93, mostly system will reverse on first line of the Item.

Note: If you don't want system to help you to do the One Cent Rounding, please refer Step 1 to un-tick the option will do.

### Manually Insert the Cents Different in system:

So once you post into SQL there is going to have few cents different (due to combine all the rounding issue for daily transaction), in version 710 above we have new feature of able to <a href="mailto:amend tax amount">amend tax amount</a> for those transaction <a href="without ITEM CODE">without ITEM CODE</a>:

You may follow below way to tally with the figure of POS System:

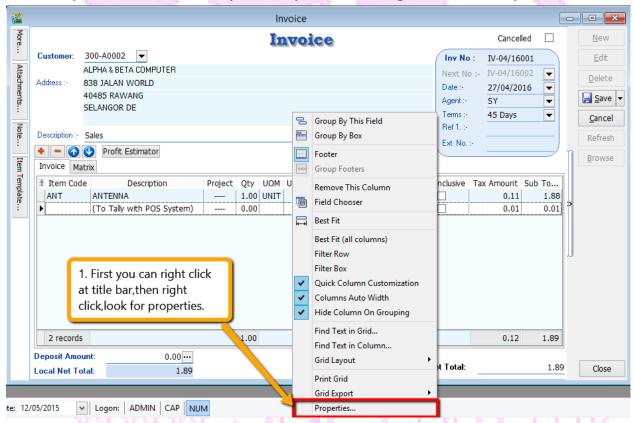

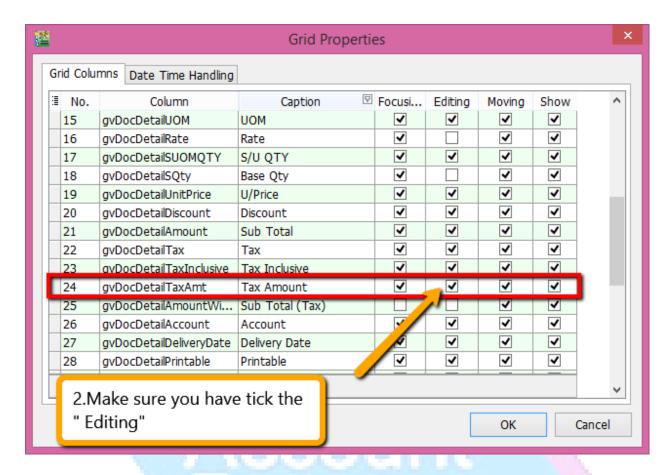

Then you may refer to below screen to key-in tax amount directly:

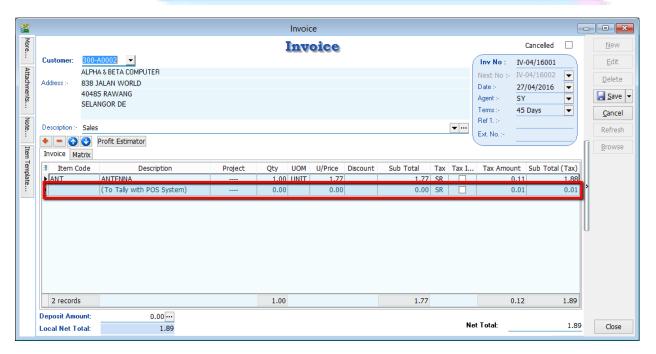

so you can key-in in this way as per above, key-in the different into the **Tax Amount** column.

- 1. Key-in Description, make sure without Item Code.
- 2. Key-in the figure directly into tax amount column will do.

p/s: There is only allowed when without item code and make sure you have disable the 1 cent rounding under (Tools->Options->Customer->Untick the 1 cent rounding option.)

# Account

# Payroll

### **Software Linking to SQL Account**

### **POS Linking**

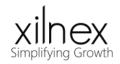

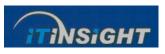

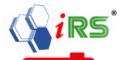

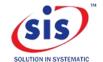

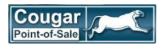

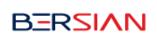

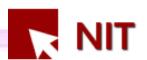

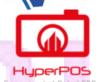

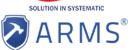

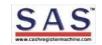

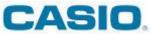

**GLOBALSION** 

### Optical Retail POS Linking Hire Purchase System Linking Linking

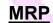

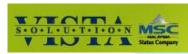

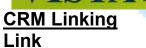

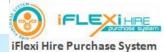

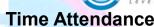

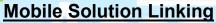

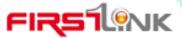

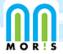

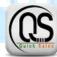

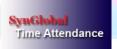

### **Developer & Main Con Customization**

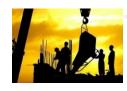

If you are an end user of POS or customized software and your current vendor is not link to a good GST compliance accounting software, please request your vendor to contact www.sql.com.my directly. We will guide them both on linking and GST compliance.